# **Dell Display Manager 2.1 pour Windows**

Guide d'utilisation

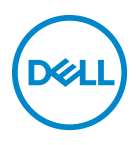

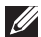

**ZA REMARQUE : Une REMARQUE indique des informations importantes qui** vous aideront à mieux utiliser votre ordinateur.

**Copyright © 2022 Dell Inc. ou ses filiales. Tous droits réservés.** Dell, EMC et les autres marques de commerce sont des marques de commerce de Dell Inc. ou de ses filiales. Les autres marques de commerce peuvent être des marques de commerce de leurs propriétaires respectifs.

2022 - 12

Rev. A01

# **Contenu**

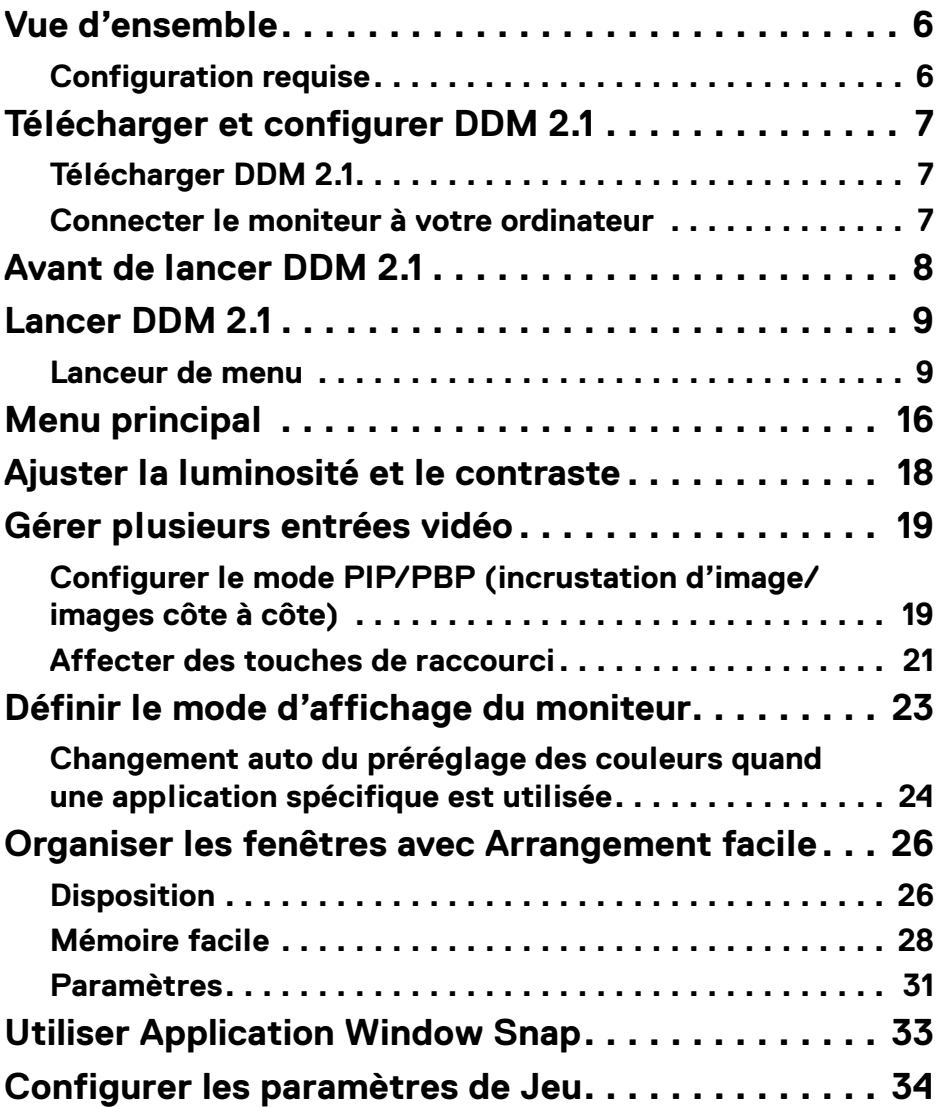

 $(\nvert \text{PEL})$ 

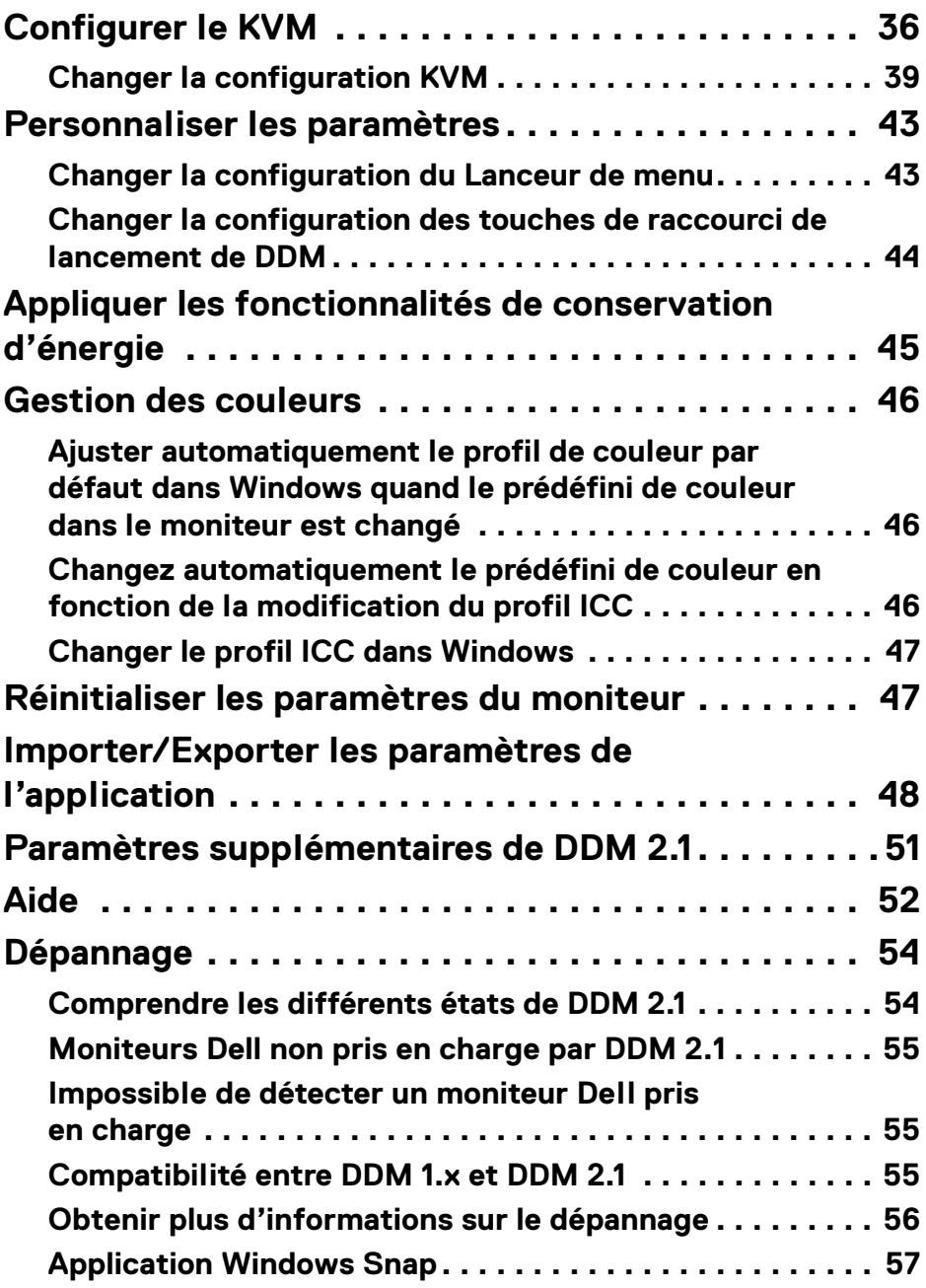

 $(DELL)$ 

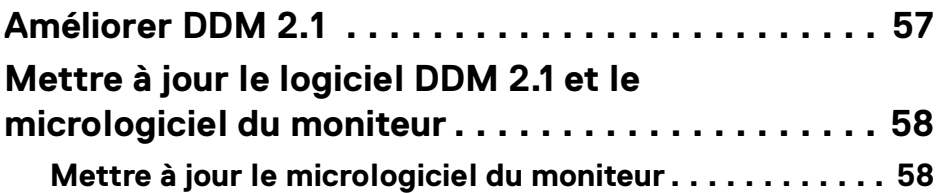

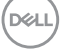

## <span id="page-5-0"></span>**Vue d'ensemble**

Dell Display Manager 2.1 (DDM 2.1) est une application Windows utilisée pour gérer un moniteur ou un groupe de moniteurs.

DDM 2.1 permet de configurer les paramètres du moniteur, de contrôler les paramètres d'alimentation, d'organiser les applications dans différentes dispositions d'écran et d'autres fonctions sur les moniteurs Dell pris en charge.

Après avoir installé DDM 2.1, elle s'exécute chaque fois que vous redémarrez votre ordinateur. Une icône d'accès rapide est disponible dans la barre des tâches du système, avec des informations sur les moniteurs connectés disponibles lorsque vous passez votre curseur sur l'icône DDM.

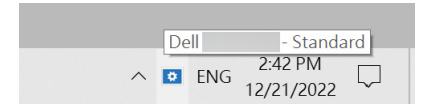

### <span id="page-5-1"></span>**Configuration requise**

DDM 2.1 prend en charge les Windows basés sur x86 suivants :

- Windows 10 build 17763 et supérieur
- Windows 11
- REMARQUE : Certaines fonctions dépendent du matériel. Consultez le guide de l'utilisateur de votre moniteur pour savoir quelles sont les fonctions disponibles.
- REMARQUE : Les captures d'écran dans ce document sont uniquement destinées à des fins d'illustration. Certaines fonctions peuvent ne pas être prises en charge par votre moniteur.

**6- │-Vue d'ensemble**

DØL

## <span id="page-6-0"></span>**Télécharger et configurer DDM 2.1**

### <span id="page-6-1"></span>**Télécharger DDM 2.1**

- **1.** Recherchez le nom de modèle de votre moniteur ou saisissez-le sur **<https://www.dell.com/support>**.
- **2.** Téléchargez DDM 2.1 pour Windows dans la liste des téléchargements, et installez-le sur votre ordinateur. Vous pouvez également visiter**<https://www.dell.com/support/ddm>** et télécharger le logiciel depuis le site. Le site Web Support Dell détecte le système d'exploitation de l'appareil et le lien de téléchargement de Dell Display Manager 2.1 s'affiche si vous naviguez depuis un appareil Windows. Il est également possible de sélectionner Windows dans la liste déroulante Système d'exploitation.

#### <span id="page-6-2"></span>**Connecter le moniteur à votre ordinateur**

**1.** Connectez le moniteur à votre ordinateur en suivant les étapes spécifiées dans le guide de l'utilisateur du moniteur.

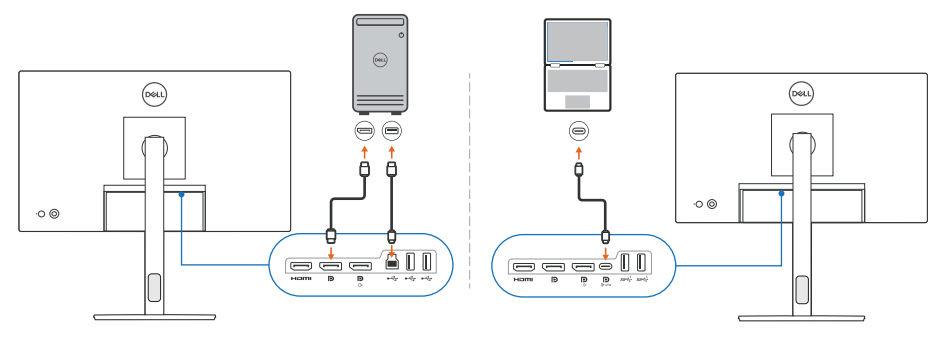

**EMARQUE : Les diagrammes de connectivité sont uniquement destinés à** des fins d'illustration. Consultez le guide de l'utilisateur de votre moniteur pour les informations complètes.

DØL

### <span id="page-7-0"></span>**Avant de lancer DDM 2.1**

Avant de lancer le DDM 2.1, sélectionnez **Divers** sur le menu d'affichage à l'écran (OSD) du moniteur, et assurez-vous que la fonction **DDC/CI** est réglée sur **Allumé**.

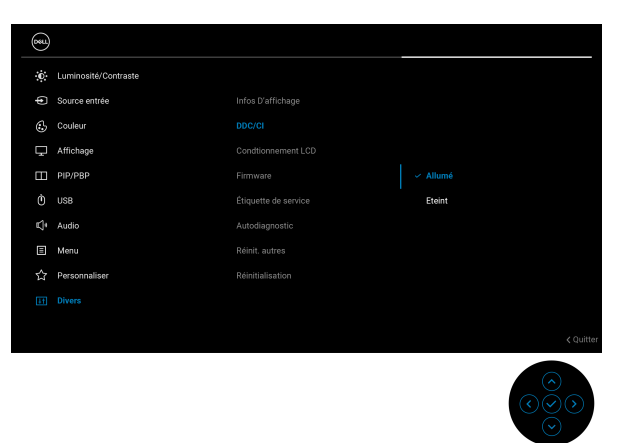

REMARQUE : Seul **Arrangement facile** est activé si la fonction **DDC/CI** est réglée sur Eteint.

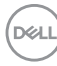

## <span id="page-8-0"></span>**Lancer DDM 2.1**

### <span id="page-8-1"></span>**Lanceur de menu**

Cliquez sur l'icône DDM 2.1 dans la barre des tâches du système pour ouvrir la boîte du **Lanceur de menu**. Quand plusieurs moniteurs Dell sont connectés à l'ordinateur, vous pouvez sélectionner n'importe quel moniteur dans la liste déroulante pour contrôler les paramètres du moniteur. Vous pouvez également ouvrir le Lanceur de menu à partir du menu du programme.

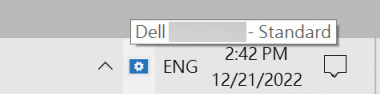

La boîte du **Lanceur de menu** permet un accès rapide aux fonctions suivantes couramment utilisées :

- **Afficher**
- **De la luminosité/Du contraste**
- **Couleur**
- **Arrangement facile**
- **KVM** (en option)
- **Jeu** (en option)

**Lancer DDM 2.1- │- 9**

**DEL** 

#### **Afficher**

L'image suivante montre un lien de raccourci pour accéder aux paramètres d'affichage de votre ordinateur, et permet de configurer la résolution, l'échelle et la disposition de votre écran.

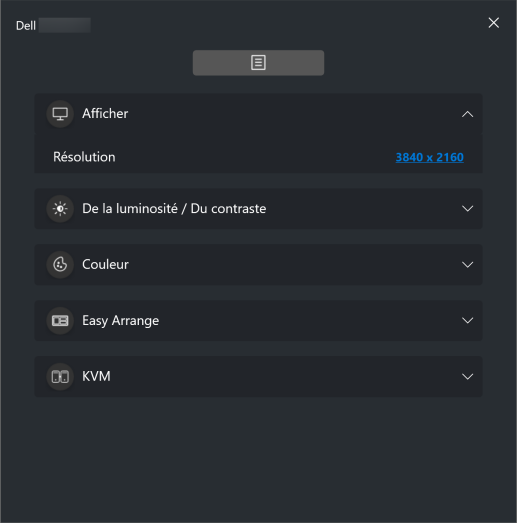

DELL

#### **De la luminosité/Du contraste**

Ajustez le niveau de luminosité et de contraste (ou de luminance) du modèle sélectionné. Si vous avez plusieurs moniteurs, sélectionnez le moniteur dans la liste déroulante ou déplacez la boîte de dialogue sur le moniteur que vous voulez ajuster.

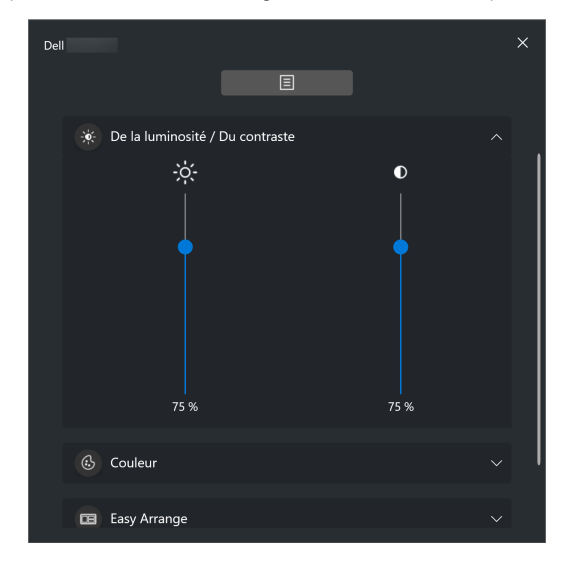

REMARQUE : La valeur minimale du réglage du contraste est fixée à 25% pour maintenir la visibilité sur l'écran.

DØL

#### **Couleur**

Modifiez le préréglage des couleurs en fonction des préférences de l'utilisateur à l'écran. Cliquez sur **Plus** pour d'autres paramètres.

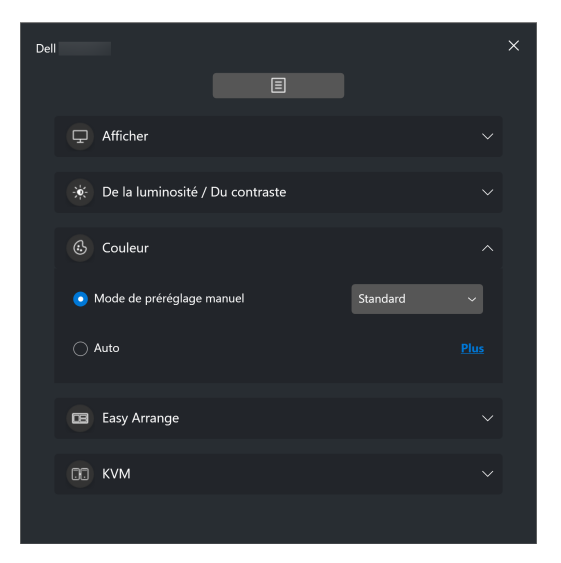

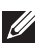

REMARQUE : Pour plus d'informations, voir **[Changement auto du](#page-23-0)  [préréglage des couleurs quand une application spécifique](#page-23-0)  [est utilisée](#page-23-0)**.

DELI

#### **Arrangement facile**

Une liste des dispositions recommandées ou récemment utilisées et des profils Mémoire facile s'affiche pour une sélection rapide, comme le montre l'image suivante. La fonction **Enregistrer la disposition actuelle** vous permet d'enregistrer la disposition actuelle des fenêtres à l'écran comme une disposition personnalisée.

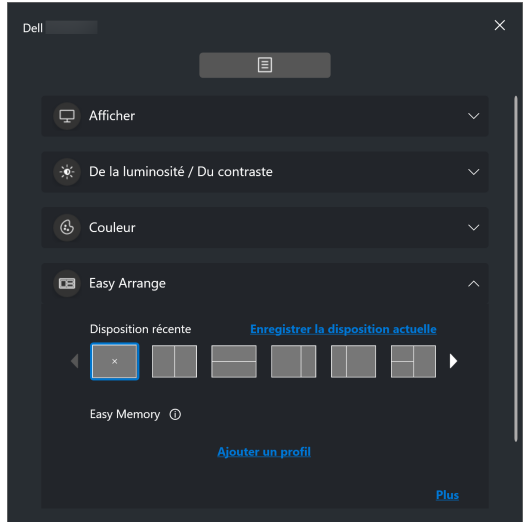

DØL

#### **KVM**

Après avoir configuré KVM, vous pouvez basculer le clavier et la souris entre les ordinateurs. Voir la section **[Configurer le KVM](#page-35-0)** pour utiliser l'**Assistant de configuration**.

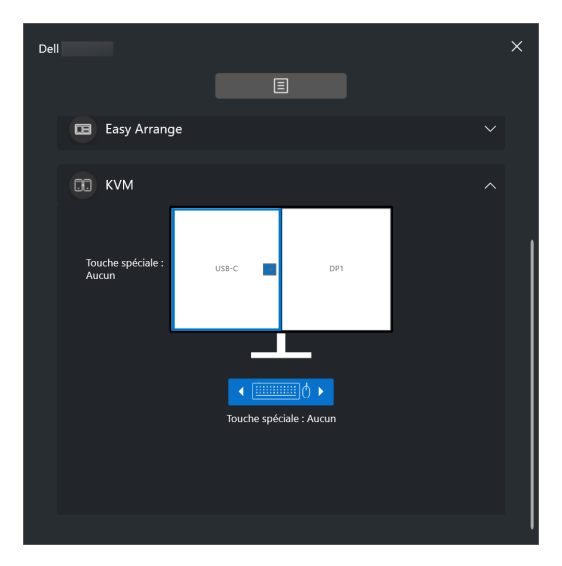

#### **Jeu**

DELL

Pour les moniteurs qui prennent en charge le moteur de vision, vous pouvez sélectionner et changer les modes Moteur de vision depuis la fonction **Jeu**.

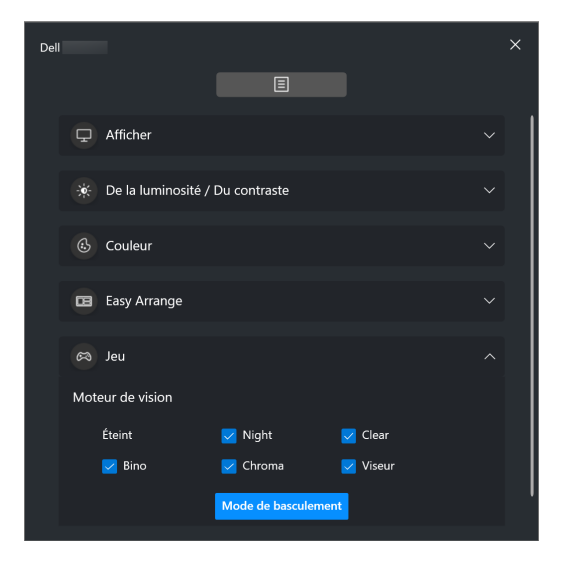

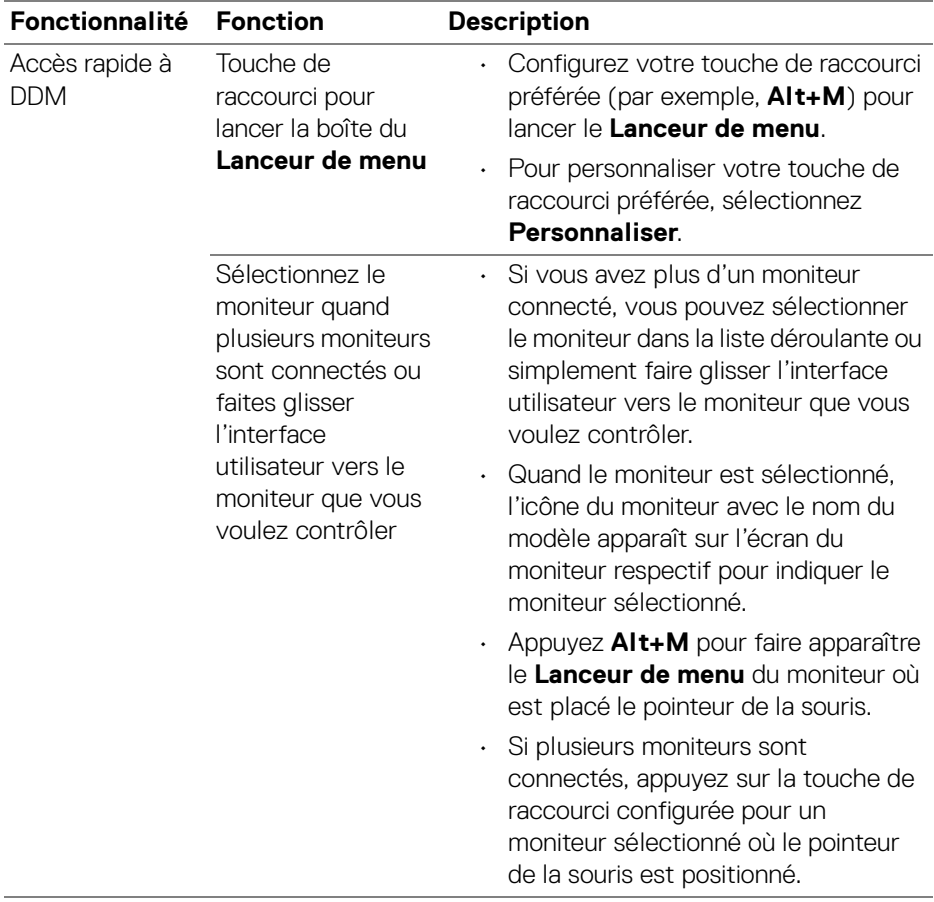

 $($ DELL

## <span id="page-15-0"></span>**Menu principal**

Lancez DDM 2.1 avec une des méthodes suivantes :

• Sur la barre des tâches du système, cliquez droit sur l'icône **DDM**, puis sélectionnez **Ouvrir Dell Display Manager...**.

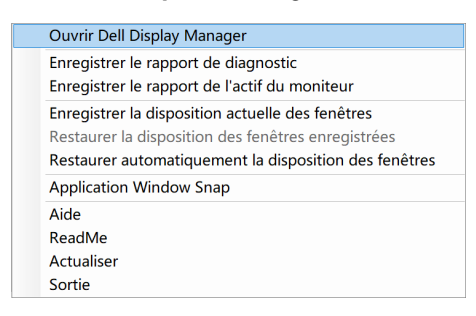

• Cliquez sur l'icône **DDM** dans la boîte du **Lanceur de menu**.

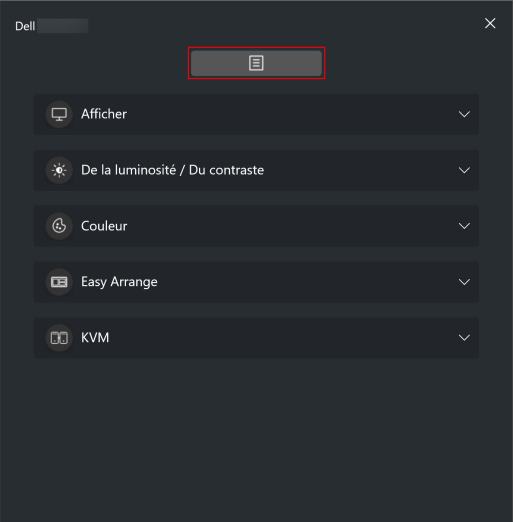

DELL

Le système de menus fournit un ensemble de menus et de sous-menus permettant d'ajuster les fonctions de DDM 2.1.

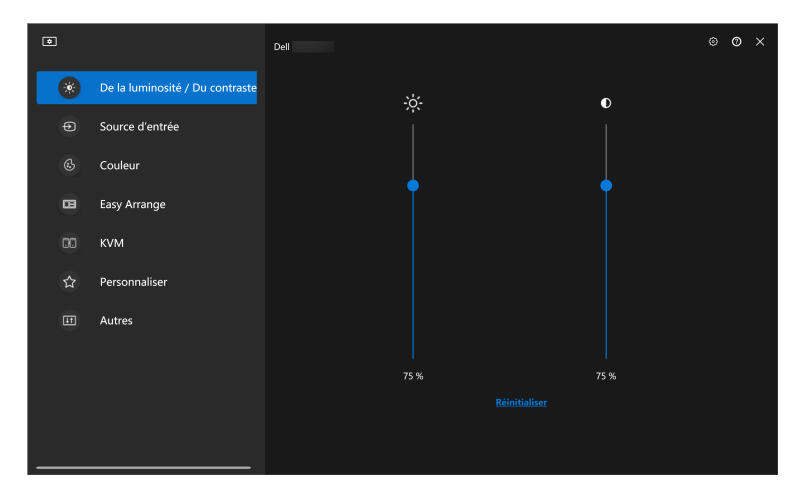

DELL

## <span id="page-17-0"></span>**Ajuster la luminosité et le contraste**

Dans le menu DDM 2.1, sélectionnez **De la luminosité/Du contraste** pour changer les niveaux de luminosité et de contraste.

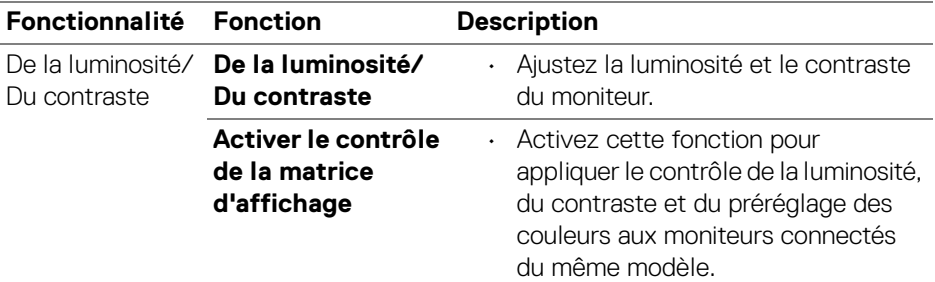

REMARQUE : L'option Activer le contrôle de la matrice d'affichage est disponible uniquement quand plusieurs moniteurs du même modèle sont connectés.

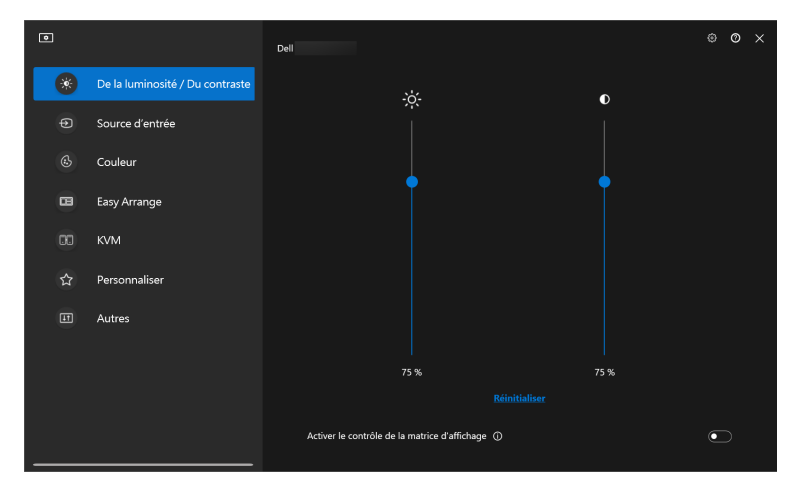

REMARQUE : La valeur minimale du réglage du contraste est fixée à 25% pour maintenir la visibilité sur l'écran.

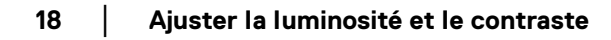

**D**&LL

### <span id="page-18-0"></span>**Gérer plusieurs entrées vidéo**

Le menu **Source d'entrée** permet de gérer plusieurs entrées vidéo connectées à votre moniteur Dell. Cela permet de basculer facilement entre les entrées pendant le travail sur plusieurs ordinateurs.

Sous **Généralités**, tous les ports d'entrée vidéo disponibles sur votre moniteur sont affichés. Vous pouvez affecter à chaque entrée un nom et un port USB en amont.

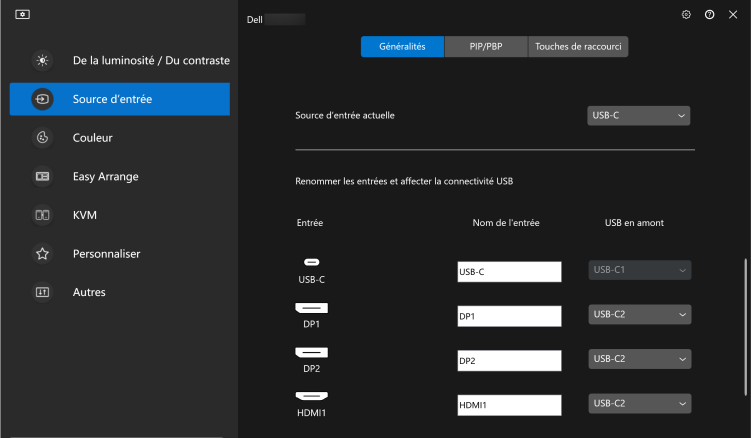

REMARQUE : Pour plus d'informations, consultez le guide de l'utilisateur de votre moniteur pour les entrées disponibles.

#### <span id="page-18-1"></span>**Configurer le mode PIP/PBP (incrustation d'image/images côte à côte)**

- **1.** Cliquez sur le mode **PIP/PBP** pour activer la fonction d'écran partagé sur les modèles pris en charge.
- **2.** Cliquez sur **Basculer entre les positions** pour changer la position PIP.
- **3.** Dans la liste déroulante **Entrée 1**, sélectionnez l'entrée principale, puis sélectionnez la sous-entrée dans la liste déroulante **Entrée 2** pour changer les entrées principales ou secondaires.

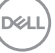

**│-**

**4.** Cliquez sur **Commutation USB** pour basculer le port USB en amont qui est associé aux sources d'entrée actives.

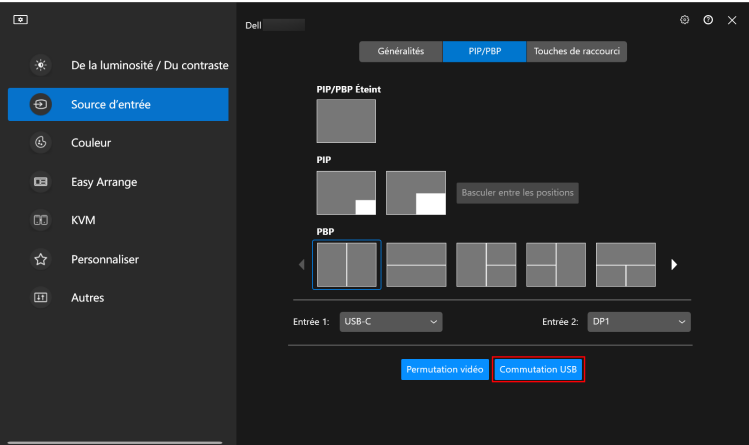

**5.** Cliquez sur **Permutation vidéo** pour permuter les sources d'entrée.

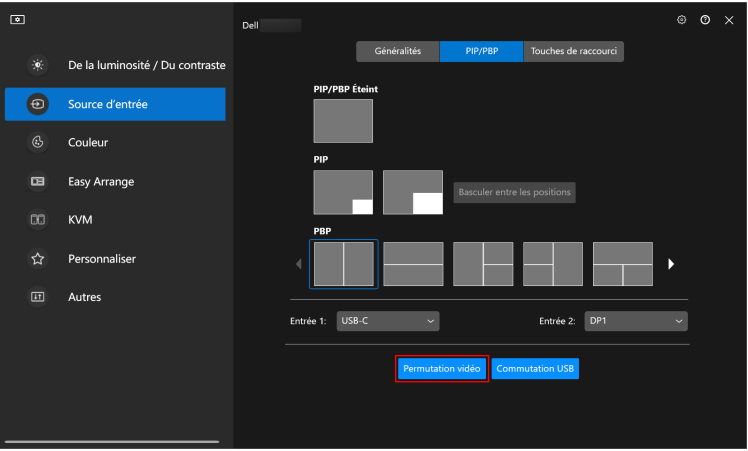

REMARQUE : Pour plus d'informations, consultez le guide de l'utilisateur de votre moniteur pour les fonctions PIP/PBP.

DØLI

#### <span id="page-20-0"></span>**Affecter des touches de raccourci**

Vous pouvez affecter des touches de raccourci pour un accès rapide aux fonctions **Source d'entrée**.

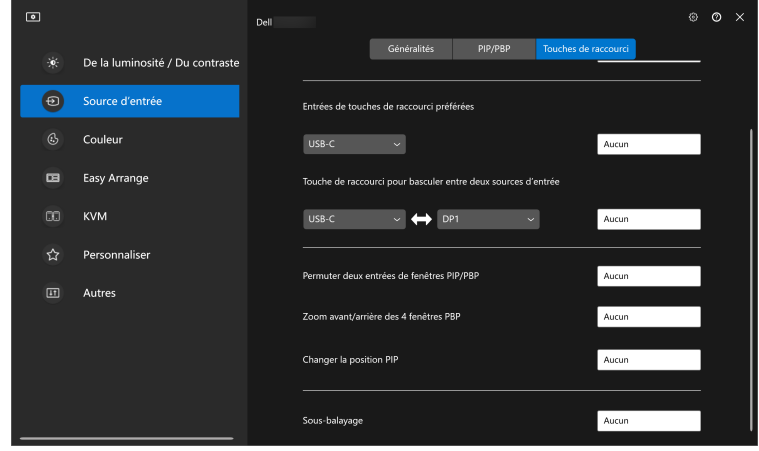

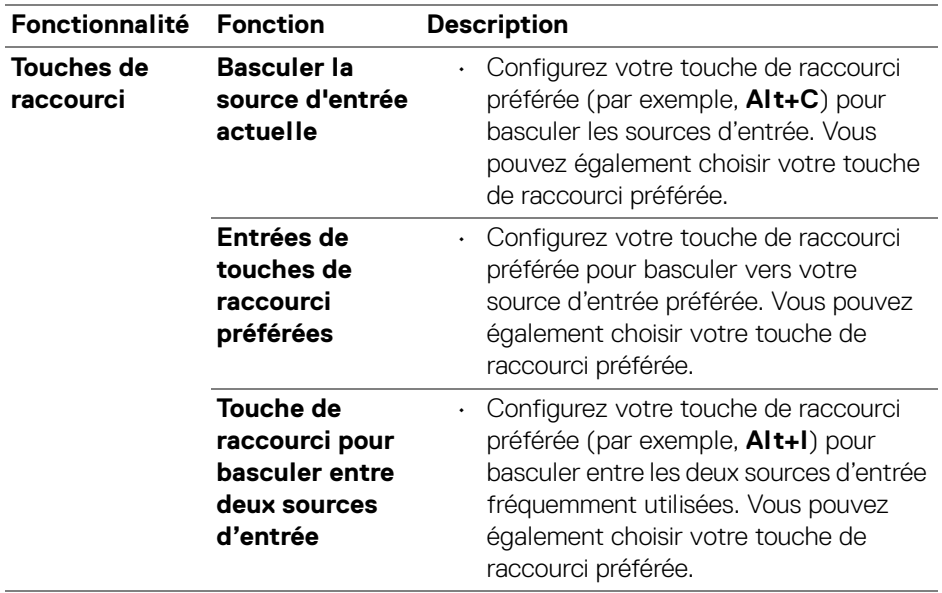

**│-**

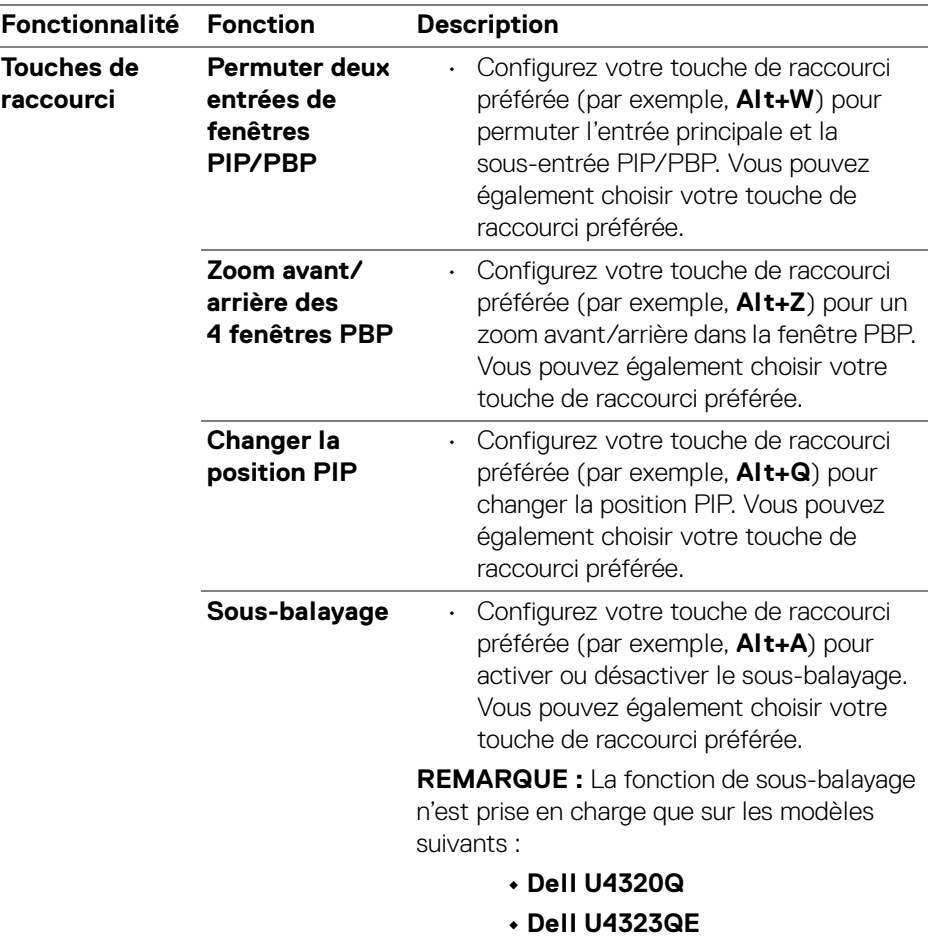

REMARQUE : Pour plus d'informations, consultez le guide de l'utilisateur de votre moniteur pour les fonctions PIP/PBP.

REMARQUE : Si plusieurs moniteurs sont connectés, les touches de raccourci configurées seront synchronisées entre les moniteurs pour faciliter l'utilisation. Pour déclencher la fonction pour le moniteur sélectionné, déplacez la souris sur le moniteur et appuyez la touche de raccourci.

DØLI

## <span id="page-22-0"></span>**Définir le mode d'affichage du moniteur**

Le menu **Couleur** permet d'associer le mode de préréglage des couleurs à une application. Quand vous sélectionnez le **Mode auto**, DDM 2.1 passe automatiquement au mode de préréglage des couleurs correspondant chaque fois que l'application associée est activée. Le mode de préréglage des couleurs affecté à une application particulière peut être le même sur chaque moniteur connecté, ou il peut varier d'un moniteur à un autre.

Pour ajouter une nouvelle application à la liste d'affectation, cliquez sur **Ajouter l'application** pour sélectionner des applications ou faites-la glisser depuis les **Programmes/Bureau de Windows** et déposez-la dans la liste actuelle. Sélectionnez le mode de préréglage des couleurs dans la liste déroulante pour chaque application afin d'associer le préréglage aux applications.

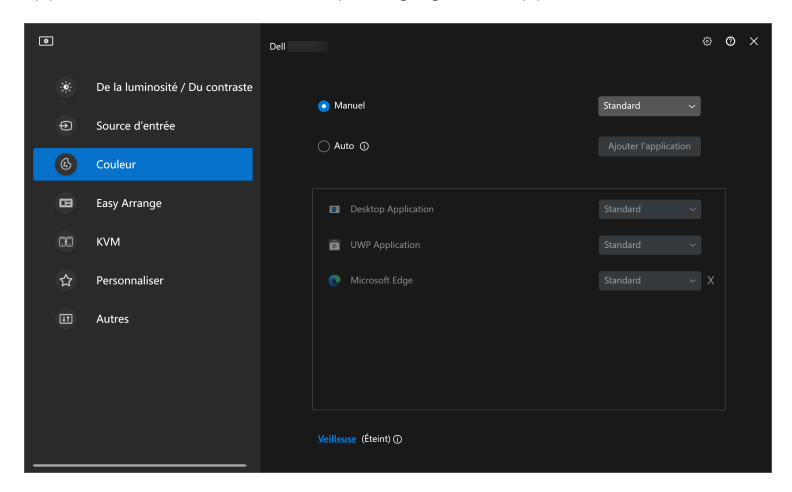

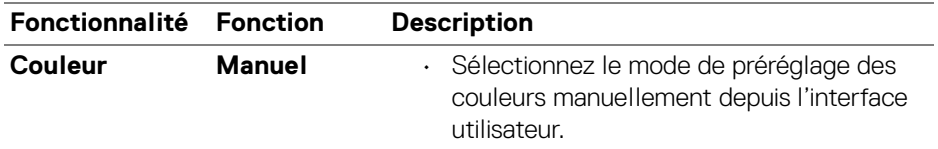

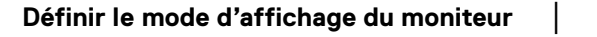

DØL

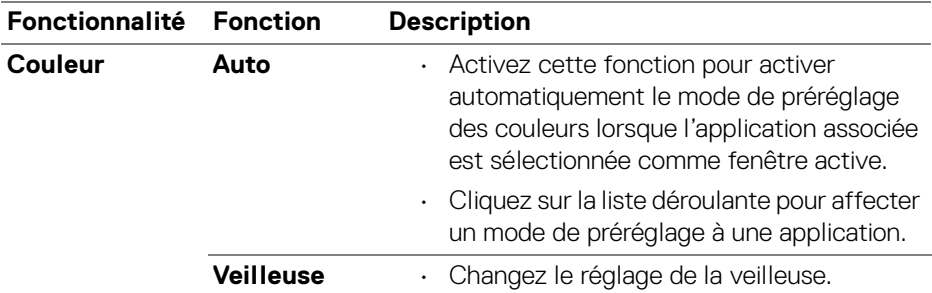

#### <span id="page-23-0"></span>**Changement auto du préréglage des couleurs quand une application spécifique est utilisée**

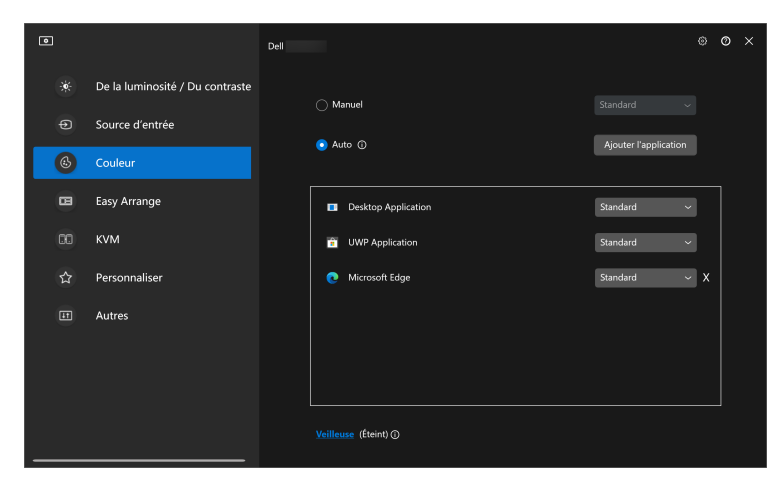

**1.** Sélectionnez **Auto**.

DELL

**2.** Cliquez sur **Ajouter l'application**.

**3.** Sélectionnez les applications souhaitées et cliquez sur **OK**.

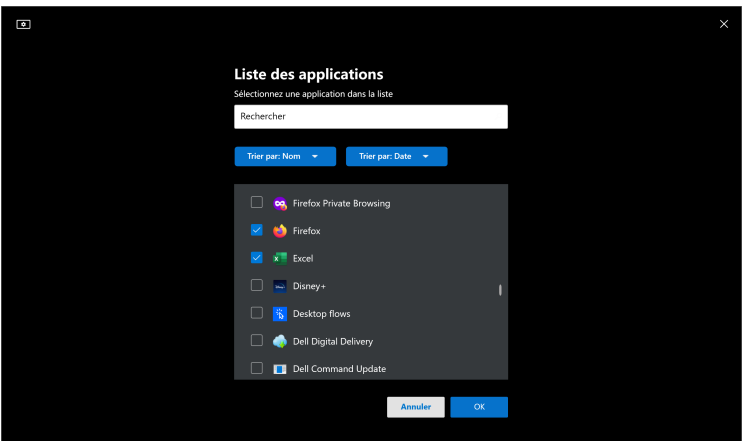

**4.** Sélectionnez le préréglage des couleurs souhaité quand l'application est utilisée.

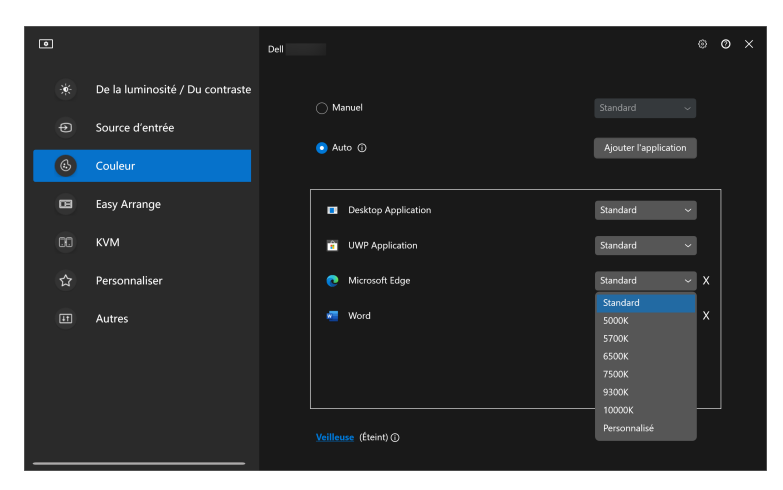

REMARQUE : Les affectations du mode de préréglage des couleurs pour les fichiers de commandes, les scripts, les raccourcis et les fichiers non-exécutables tels que les archives zip ou les fichiers compressés, ne sont pas pris en charge.

DØLI

### <span id="page-25-0"></span>**Organiser les fenêtres avec Arrangement facile**

Le menu **Arrangement facile** simplifie l'affichage des fenêtres d'applications sur votre moniteur.

#### <span id="page-25-1"></span>**Disposition**

DELI

Procédez comme suit pour organiser les fenêtres :

- **1.** Sélectionnez une des dispositions prédéfinies pour diviser virtuellement l'écran en plusieurs zones.
- **2.** Faites glisser l'application vers la zone sélectionnée pour la positionner dans la zone. L'application s'ancre sur la zone sélectionnée.

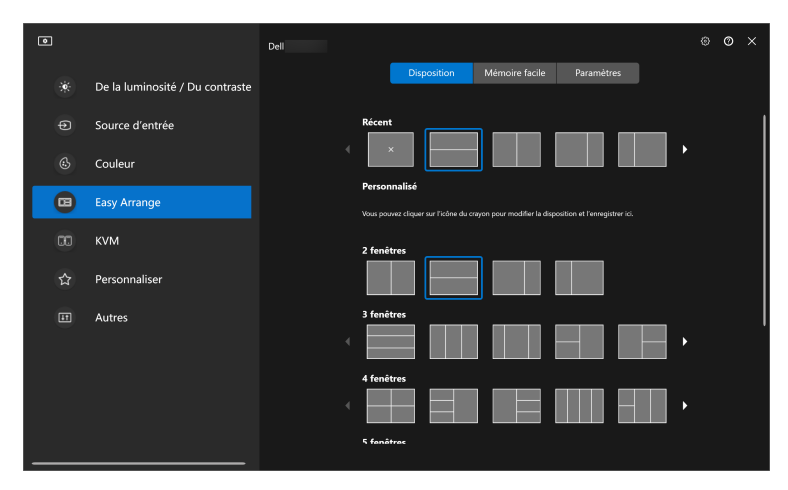

Mode paysage des dispositions **Arrangement facile**

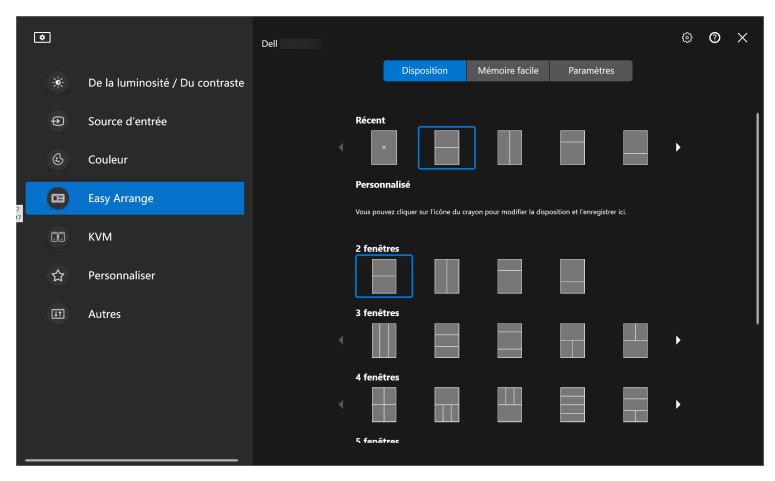

Le mode portrait des dispositions **Arrangement facile** s'affiche quand vous faites pivoter le moniteur

Procédez aux étapes suivantes pour personnaliser une disposition existante :

- **1.** Placez le pointeur de la souris sur la disposition à personnaliser, puis cliquez sur l'icône du stylo.
- **2.** Cliquez et faites glisser la ligne de partition jusqu'à ce que la disposition soit personnalisée selon vos préférences.
- **3.** Dans le dialogue d'enregistrement, choisissez une disposition à remplacer et saisissez le nom de la nouvelle disposition.
- **4.** Cliquez sur **Enregistrer** pour terminer la personnalisation.

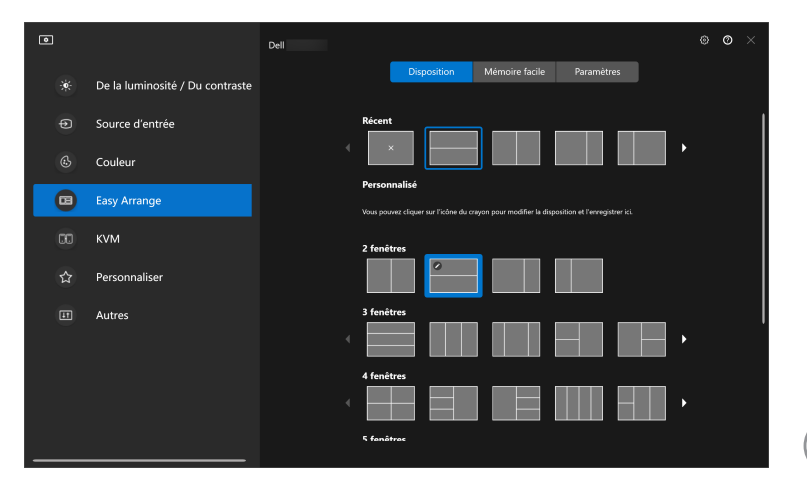

DELI

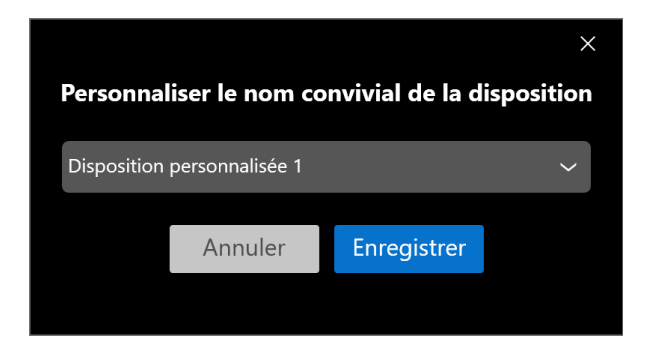

#### <span id="page-27-0"></span>**Mémoire facile**

**D**&LL

**Mémoire facile** permet à l'utilisateur d'enregistrer une application ou des fichiers dans leur partition respective dans différents profils et de les restaurer manuellement, à une heure programmée ou au démarrage du système. Procédez aux étapes suivantes pour créer le profil et le lancer :

**1.** Cliquez sur **+** pour créer un nouveau profil.

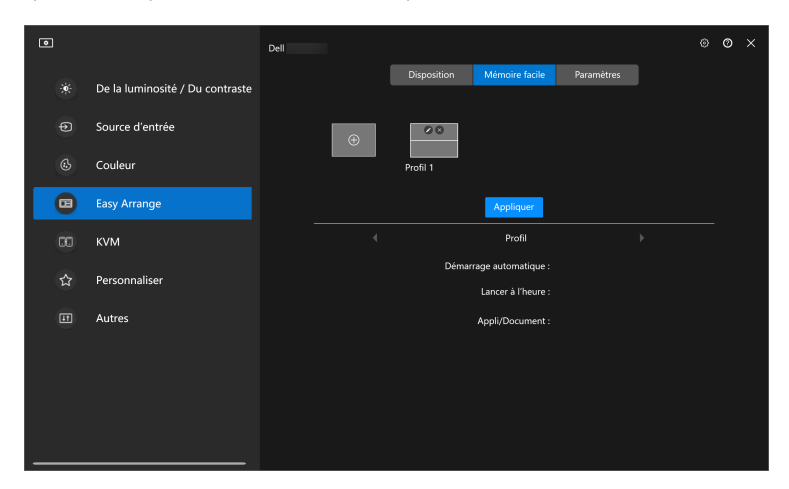

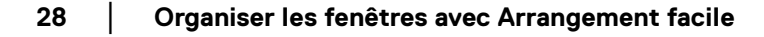

**2.** Saisissez le nom du profil et sélectionnez une disposition. Cliquez sur **Suivant**.

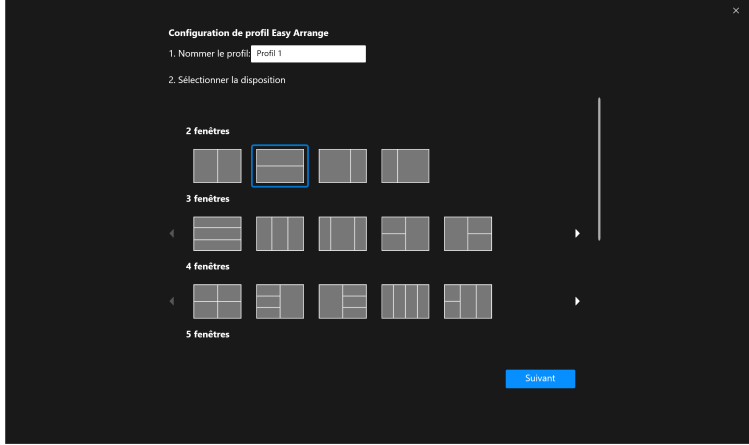

**3.** Affectez une application ou un fichier à afficher dans chaque partition en cliquant sur **+** ou en faisant glisser le fichier dans la partition. Cliquez sur **Suivant**.

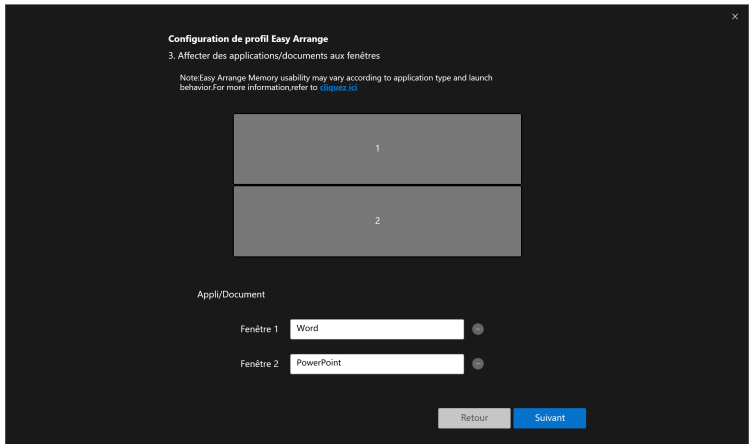

**D**<sup></sup>

**4.** Configurez l'heure de lancement du profil et cliquez sur **Terminer**.

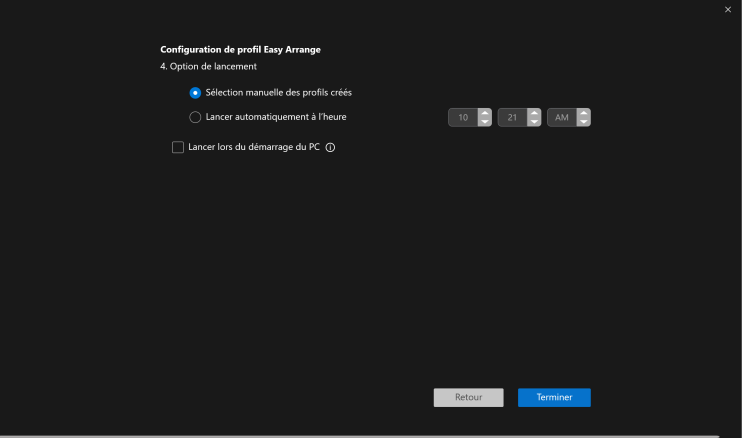

La facilité d'utilisation de la mémoire **Arrangement facile** peut varier selon le type d'application et le comportement au lancement. **Mémoire facile** fonctionne avec des applications de productivité générales telles que Microsoft Office, Adobe, les navigateurs Web, etc.

**Mémoire facile** pourrait ne pas réussir à effectuer une partition de fenêtre au lancement si l'un des cas suivants se produit :

- L'appli affiche une boîte de dialogue contextuelle au lancement (écran de connexion, boîte de dialogue d'erreur ou fichiers non enregistré)
- L'appli est lancée en mode plein écran

**D**<sup></sup>

- Les fichiers sont ouverts dans des onglets individuels dans l'appli
- Superposition des dispositions Arrangement facile

#### <span id="page-30-0"></span>**Paramètres**

Configurez les préférences personnelles.

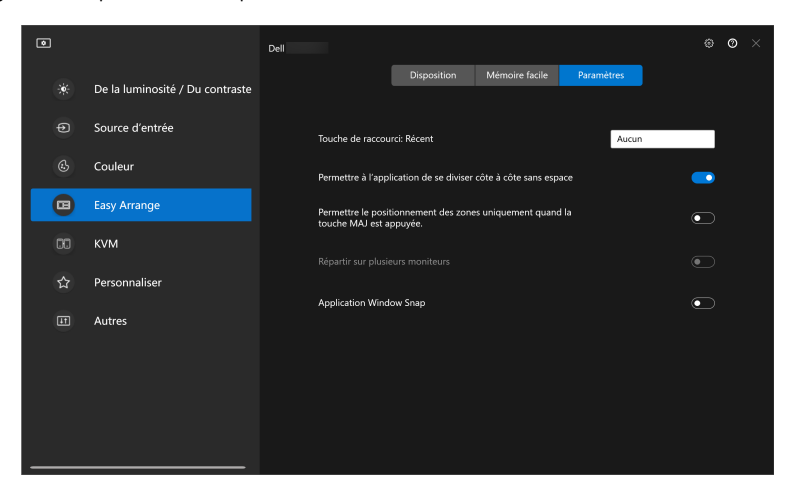

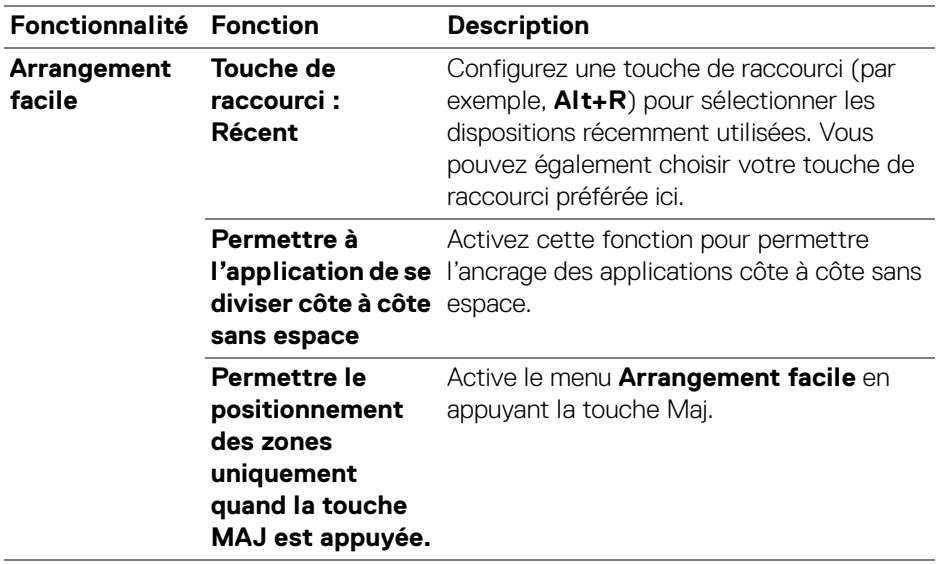

DELL

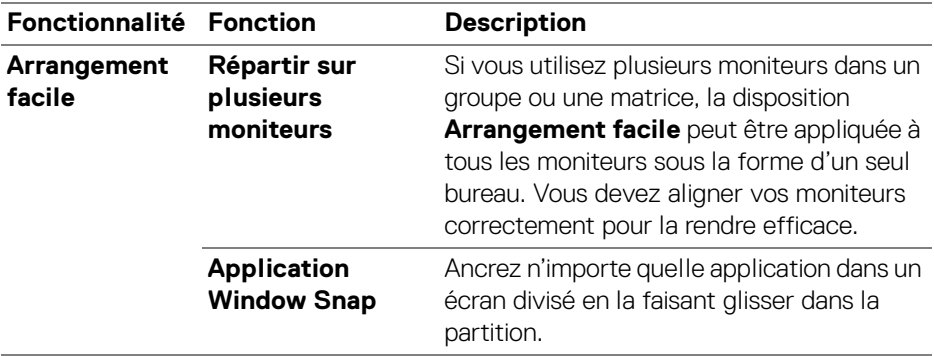

- REMARQUE : Si la fenêtre d'une application ne peut pas entrer dans la zone définie par Arrangement facile, l'application risque de ne pas s'afficher correctement.
- REMARQUE : La fonction Répartir sur plusieurs moniteurs ne peut être activée que pour tous les moniteurs connectés qui ont la même taille physique, la même résolution, les mêmes paramètres d'échelonnage et qui sont placés côte à côte.

DELI

## <span id="page-32-0"></span>**Utiliser Application Window Snap**

Sur la barre des tâches du système, cliquez droit sur l'icône **DDM**, sélectionnez **Application Window Snap** et cochez pour activer la fonction. Quand cette fonction est activée dans DDM 2.1, faites glisser l'application pour déclencher un menu flottant qui contient les dispositions **Arrangement facile** récemment utilisées. Déposez l'application sur une des dispositions listées pour effectuer le placement des fenêtres.

Quand cette fonction est activée, elle remplace l'option **Arrangement facile**, de sorte que l'utilisateur peut facilement ancrer son application sur le moniteur et la zone respectifs dans les quatre dernières dispositions **Arrangement facile** récemment utilisées.

Vous pouvez désactiver cette fonction dans le menu **Arrangement facile** quand vous voulez utiliser **Répartir sur plusieurs moniteurs**.

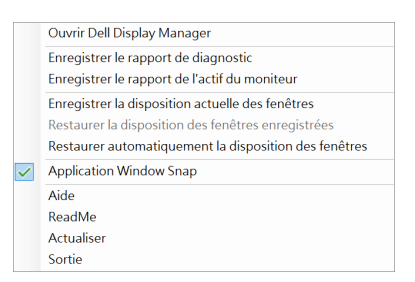

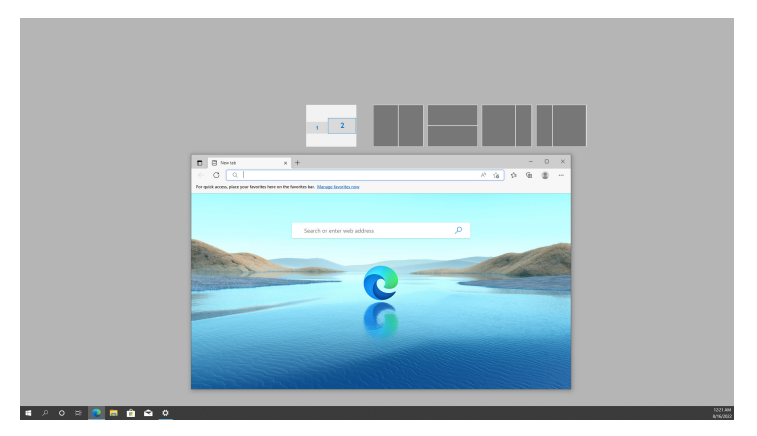

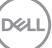

### <span id="page-33-0"></span>**Configurer les paramètres de Jeu**

Vous pouvez configurer le menu **Jeu** qui n'est disponible que sur les moniteurs Alienware et de jeu Dell.

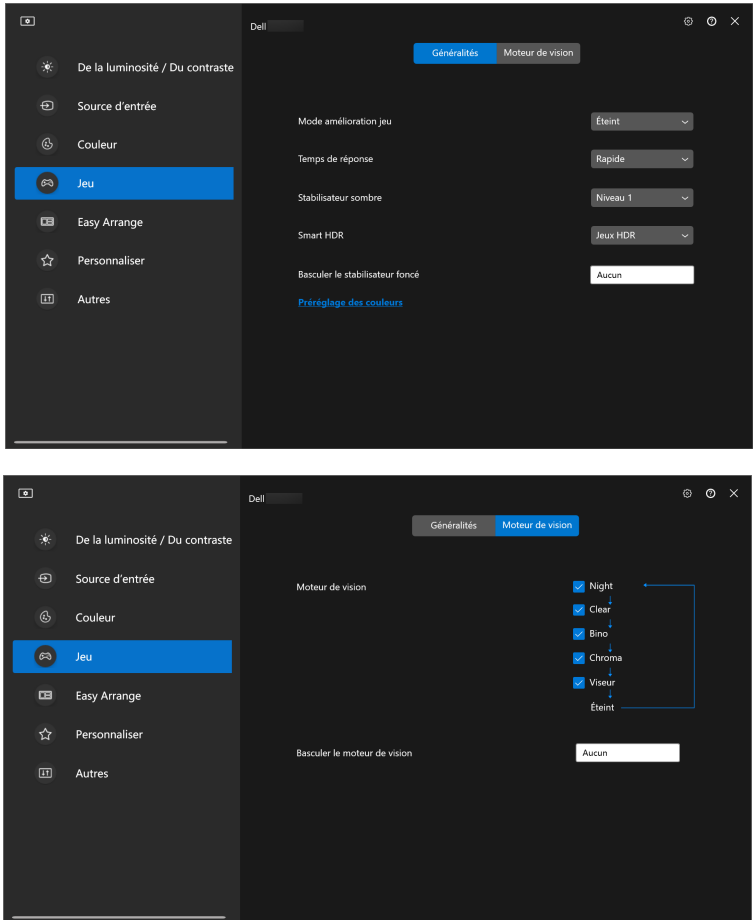

DELL

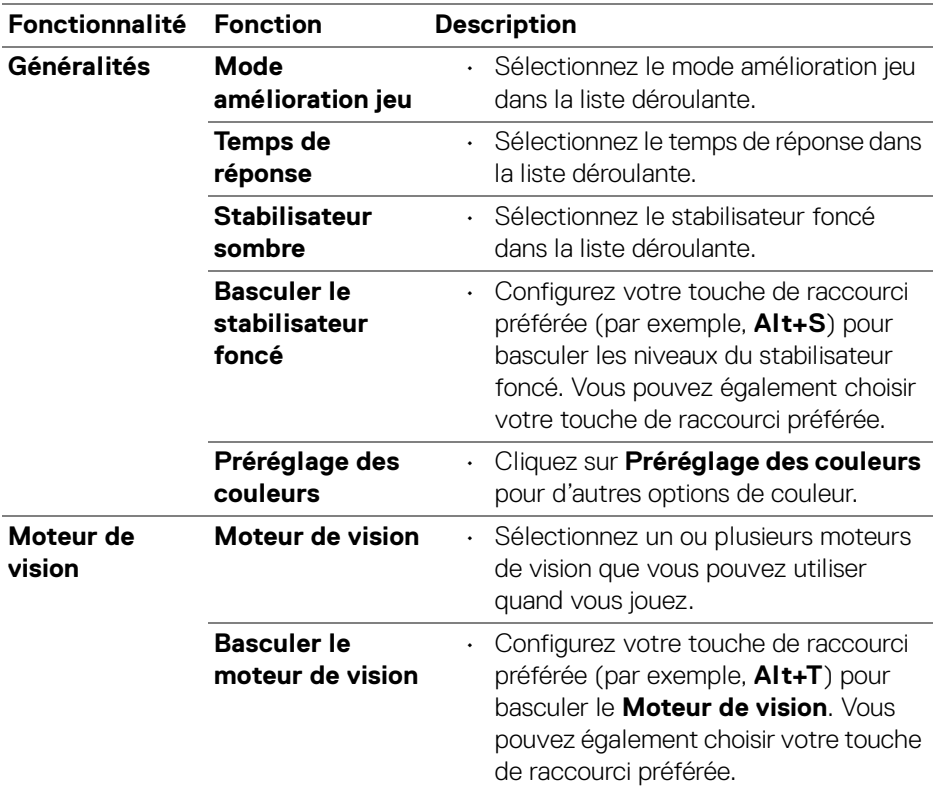

REMARQUE : Les fonctions du menu Jeu et les options disponibles varient selon le modèle du moniteur.

## <span id="page-35-0"></span>**Configurer le KVM**

Pour les moniteurs qui prennent en charge la fonction KVM, suivez les instructions à l'écran pour configurer les périphériques qui sont connectés au moniteur.

**1.** Sélectionnez le nombre de sources auxquelles votre moniteur est connecté.

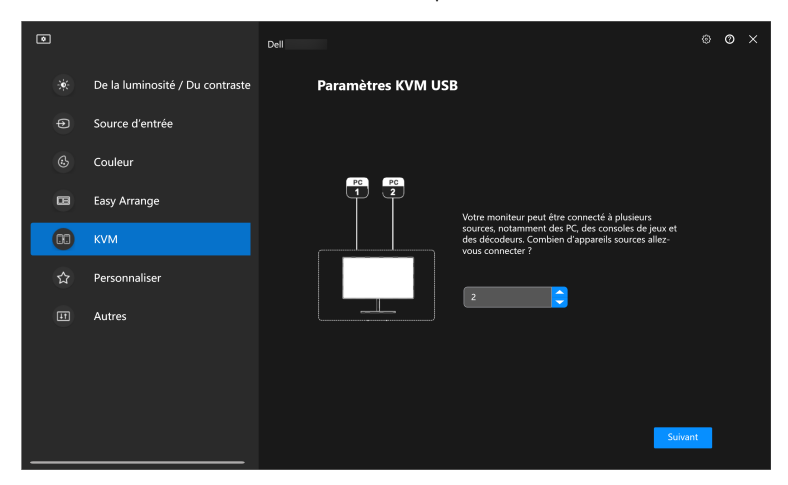

**2.** Associez les sources d'entrée avec leurs connecteurs et affectez des noms préférés.

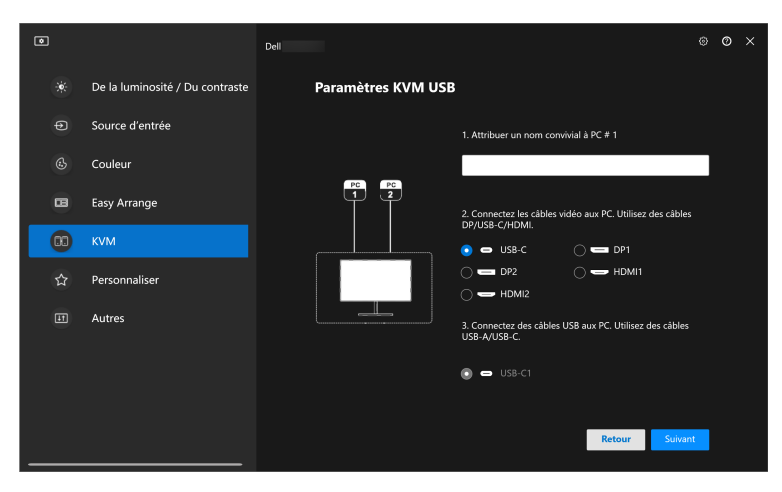

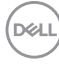

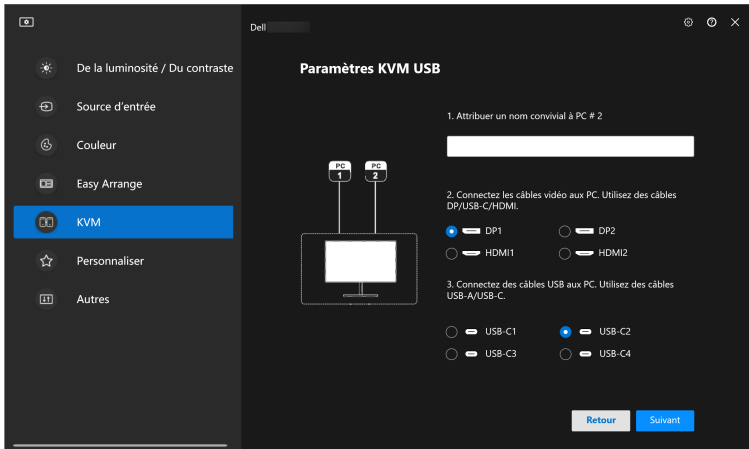

**3.** Connectez le clavier et la souris au moniteur.

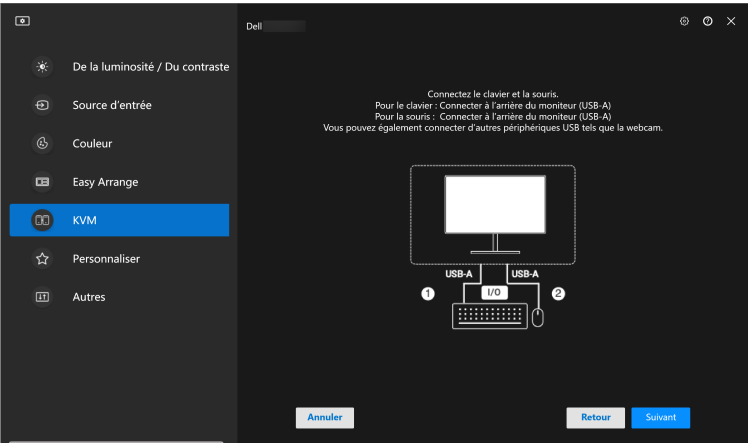

(dell

**4.** Sélectionnez une disposition préférée.

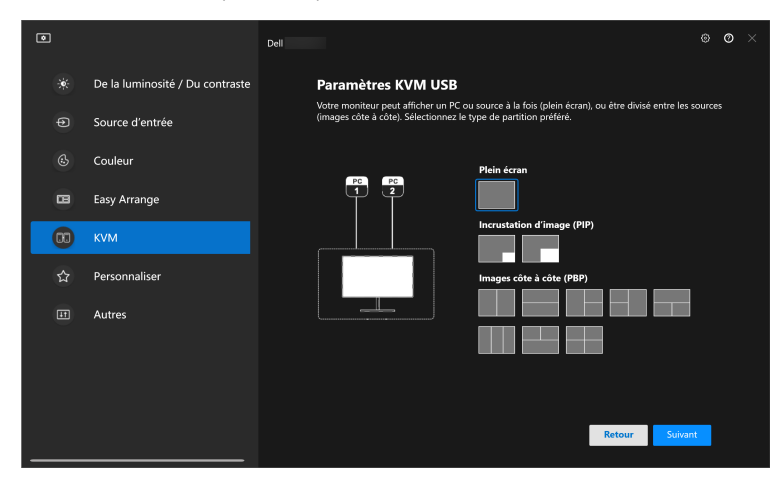

**5.** Cliquez sur **Télécharger** pour télécharger **Dell Display Manager (Windows)** ou **Dell Display and Peripheral Manager (Mac)** pour les autres ordinateurs que vous souhaitez connecter. Enfin, cliquez sur **Suivant** pour enregistrer et quitter la configuration de KVM.

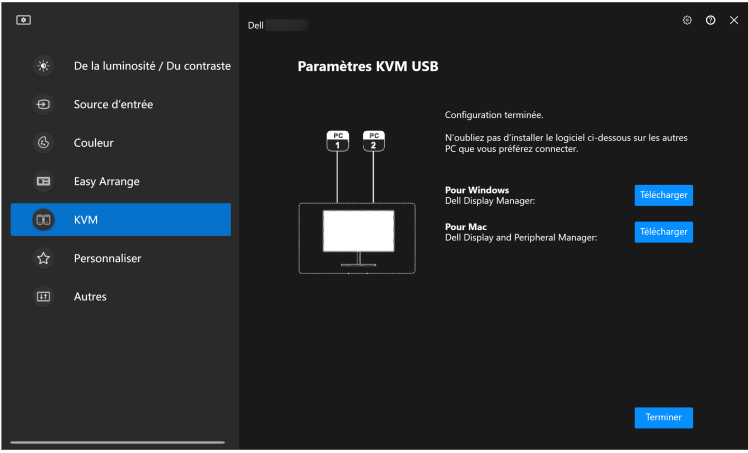

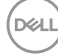

REMARQUE : DDM 2.1 communique avec votre écran, même lorsque le moniteur affiche la vidéo à partir d'un autre ordinateur. Vous pouvez installer Dell Display Manager (Windows) ou Dell Display and Peripheral Manager (Mac) sur l'ordinateur que vous utilisez fréquemment et de contrôler le basculement de l'entrée depuis celui-ci. Vous pouvez également installer Dell Display Manager (Windows) ou Dell Display and Peripheral Manager (Mac) sur les autres ordinateurs connectés au moniteur.

#### <span id="page-38-0"></span>**Changer la configuration KVM**

Vous pouvez modifier la configuration **KVM** après avoir terminé la configuration KVM, soit en exécutant à nouveau les instructions de configuration, soit en changeant la configuration de l'écran en cliquant sur **Configurer l'écran**.

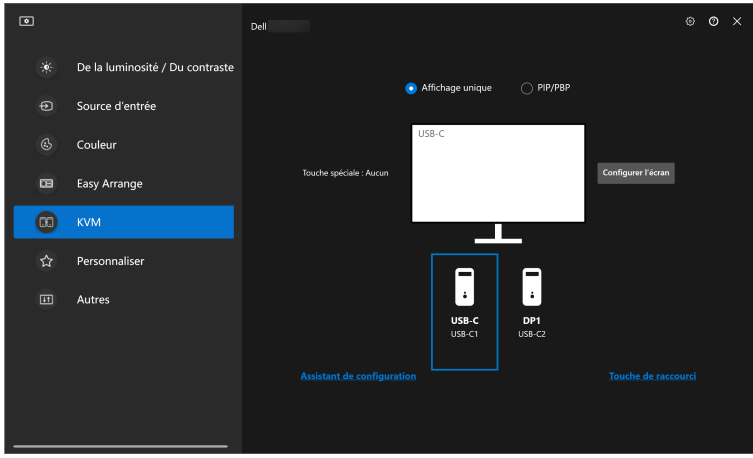

**DEL** 

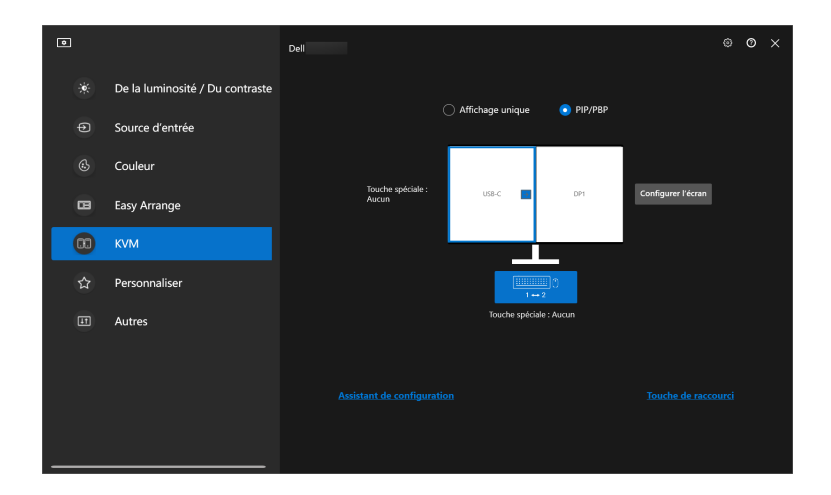

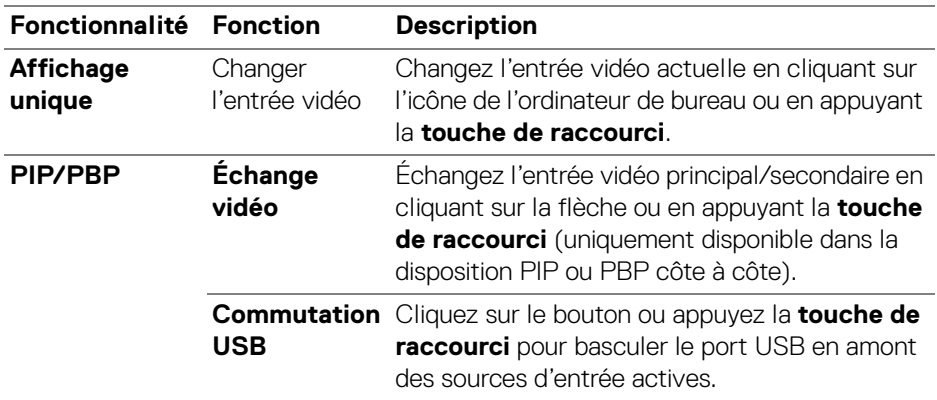

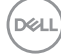

**1.** Cliquez sur **Écran de configuration KVM** pour changer la disposition de l'écran.

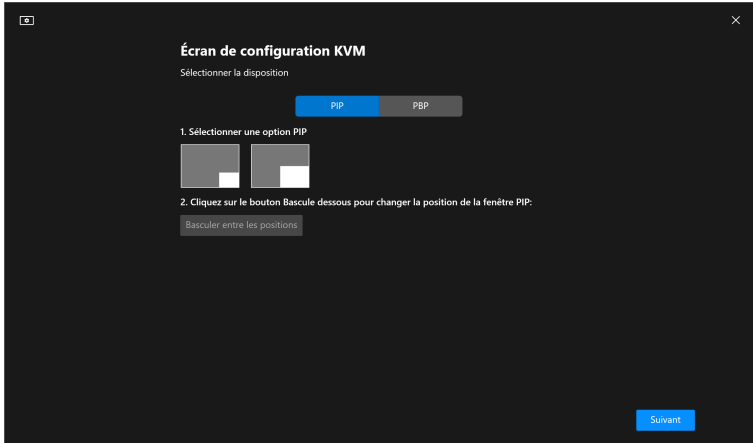

**2.** Cliquez sur **Touche de raccourci** pour configurer les touches de raccourci KVM.

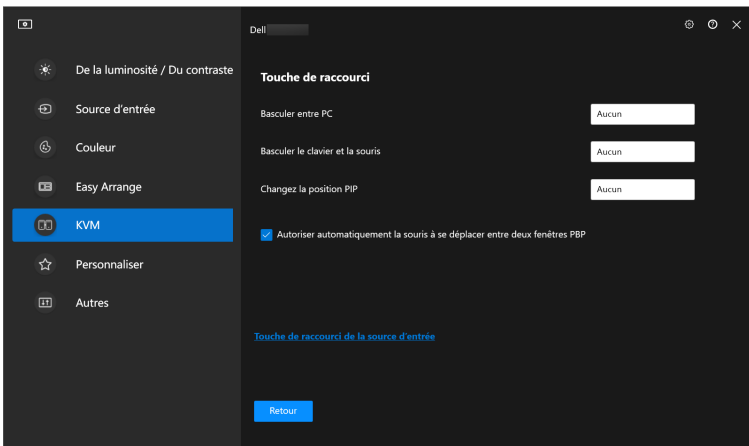

REMARQUE : Seules les touches de raccourci pertinentes en fonction de la configuration de votre écran seront affichées.

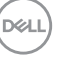

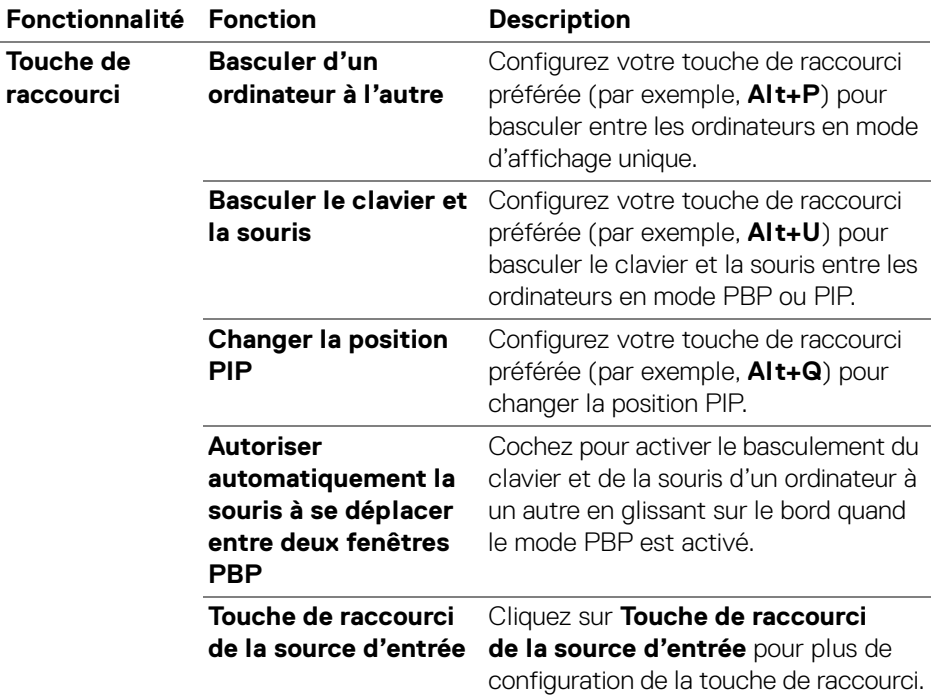

 $($ DELL $)$ 

### <span id="page-42-0"></span>**Personnaliser les paramètres**

#### <span id="page-42-1"></span>**Changer la configuration du Lanceur de menu**

**1.** Cliquez sur **Configurer** pour changer la fonction d'accès rapide du **Lanceur de menu**.

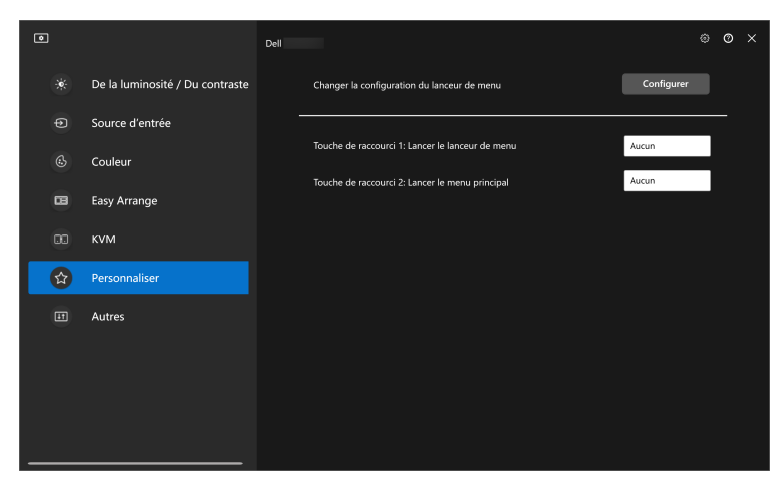

**2.** Sélectionnez la fonction dans la liste déroulante. Cliquez sur **Ajouter une fonction** pour ajouter plus de fonctions au **Lanceur de menu**.

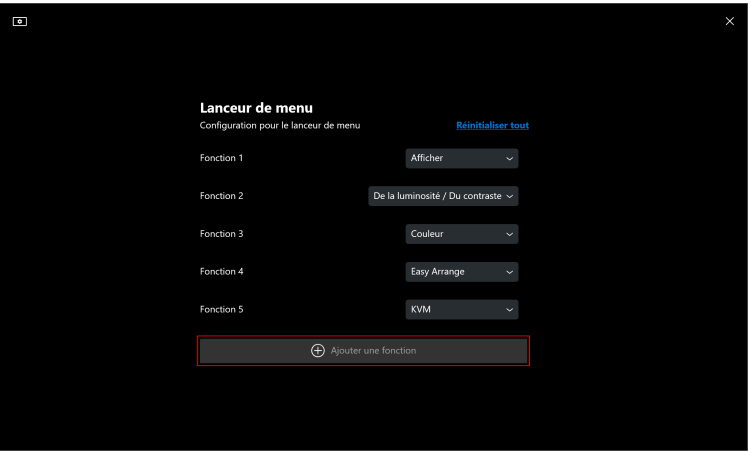

**43**

**3.** Cliquez sur **Réinitialiser tout** pour réinitialiser les fonctions du **Lanceur de menu**.

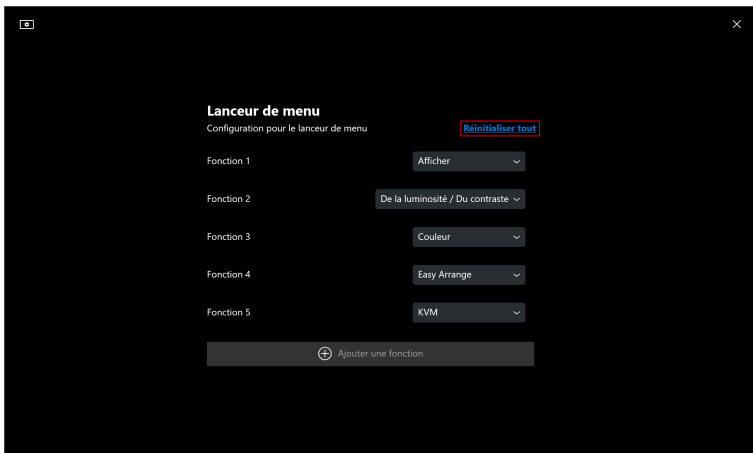

REMARQUE : Les fonctions disponibles peuvent différer selon la configuration de votre moniteur.

#### <span id="page-43-0"></span>**Changer la configuration des touches de raccourci de lancement de DDM**

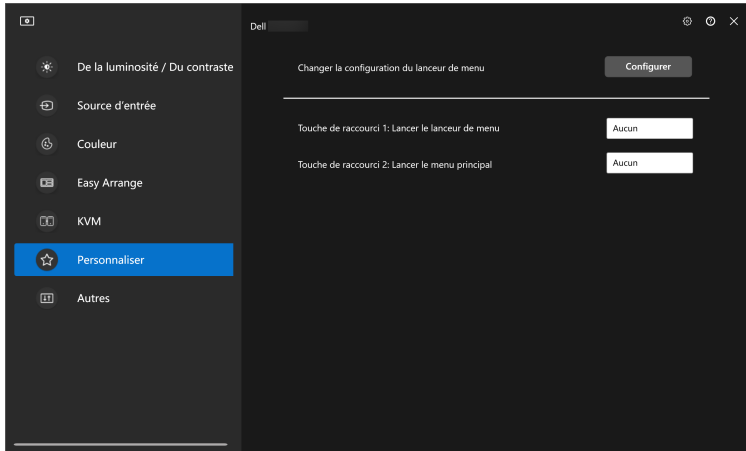

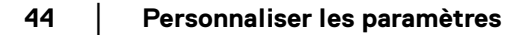

DELI

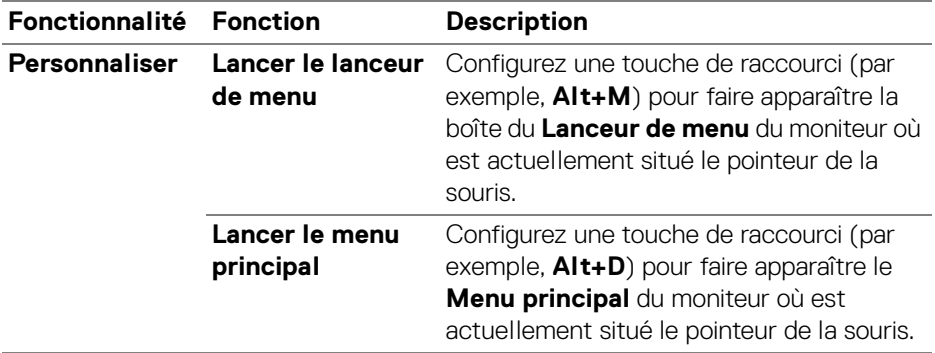

### <span id="page-44-0"></span>**Appliquer les fonctionnalités de conservation d'énergie**

Sur les modèles Dell pris en charge, les options d'économie d'énergie **PowerNap** sont disponibles sous le menu **Autres**. Vous pouvez choisir de régler la luminosité du moniteur au minimum, ou de mettre le moniteur en veille lorsque l'écran de veille est activé.

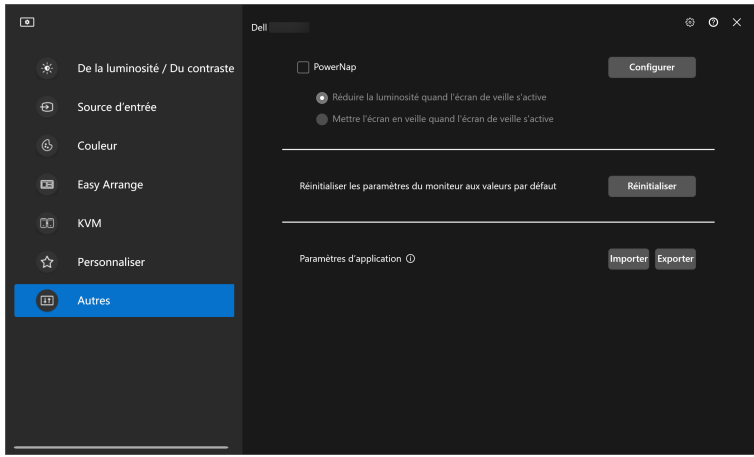

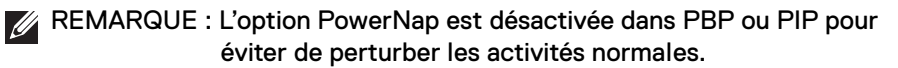

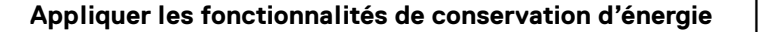

DØ

## <span id="page-45-0"></span>**Gestion des couleurs**

Cette fonctionnalité offre une expérience optimale des couleurs en faisant correspondre l'espace couleur du moniteur avec le profil ICC (International Color Consortium).

Sur les modèles Dell pris en charge, les options **Gestion des couleurs** sont disponibles sous le menu **Autres**. Vous pouvez choisir **Ajuster automatiquement le profil de couleur par défaut dans Windows quand le prédéfini de couleur dans le moniteur est changé** ou **Changez automatiquement le prédéfini de couleur en fonction de la modification du profil ICC**.

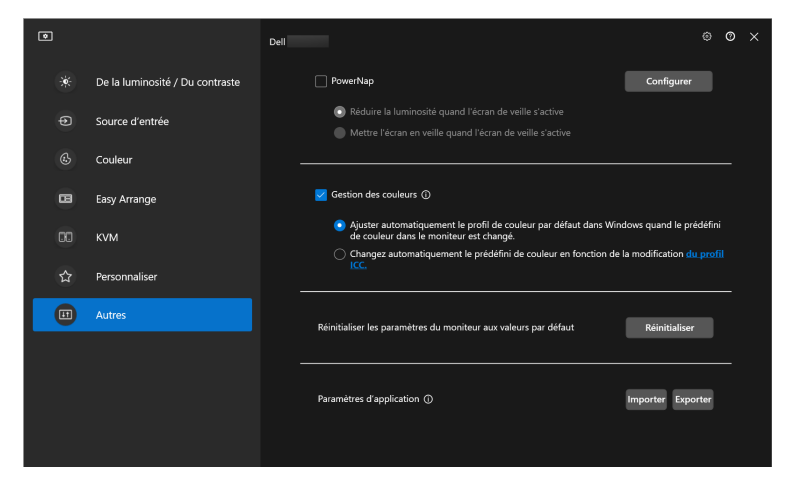

#### <span id="page-45-1"></span>**Ajuster automatiquement le profil de couleur par défaut dans Windows quand le prédéfini de couleur dans le moniteur est changé**

Le profil de couleur correspondant sera défini par défaut dans Windows quand vous changez le préréglage des couleurs dans le menu OSD du moniteur.

#### <span id="page-45-2"></span>**Changez automatiquement le prédéfini de couleur en fonction de la modification du profil ICC**

Le préréglage des couleurs correspondant sera défini dans le moniteur quand vous changez le profil ICC dans Windows. Vous pouvez cliquer sur le lien du profil ICC pour ajouter le profil de couleur installé pour le moniteur.

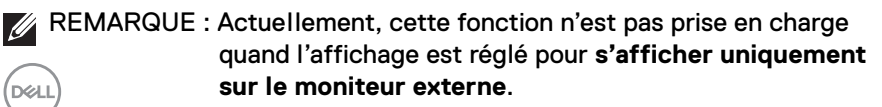

### <span id="page-46-0"></span>**Changer le profil ICC dans Windows**

Sélectionnez un profil de couleur dans la liste déroulante **Profil de couleurs** des paramètres d'**Écran**.

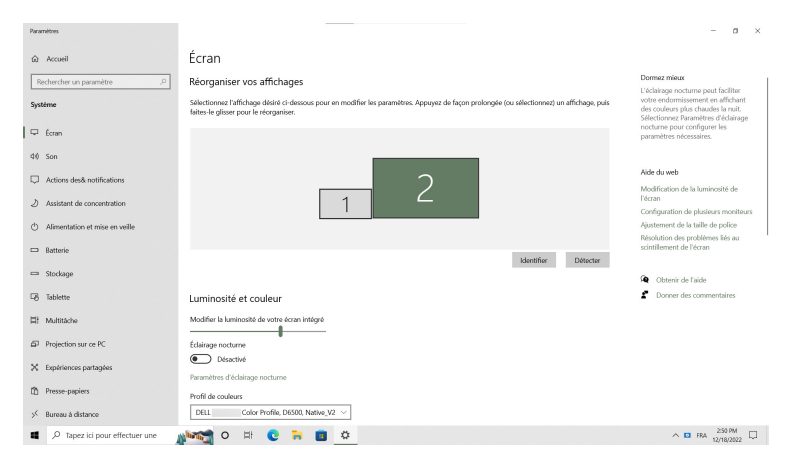

### <span id="page-46-1"></span>**Réinitialiser les paramètres du moniteur**

Cliquez sur **Réinitialiser** pour réinitialiser tous les paramètres du moniteur dans le menu **Autres**.

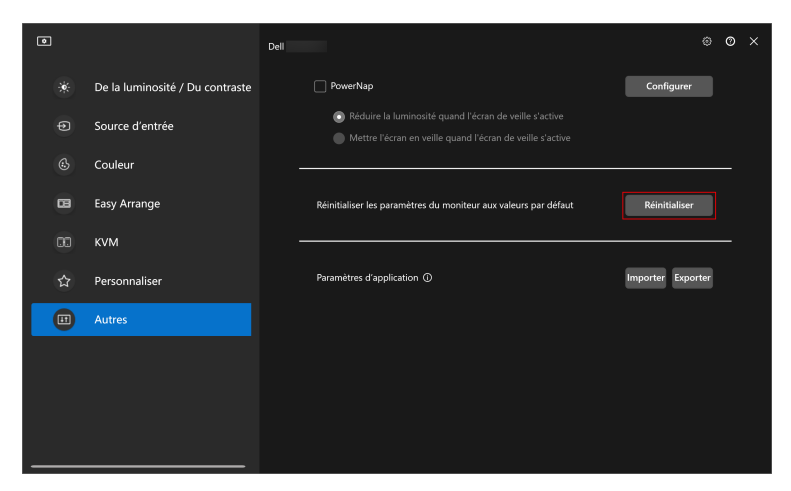

DØLI

**│-**

### <span id="page-47-0"></span>**Importer/Exporter les paramètres de l'application**

Vous pouvez utiliser cette fonction pour exporter les paramètres d'un moniteur et les importer dans un autre moniteur du même modèle.

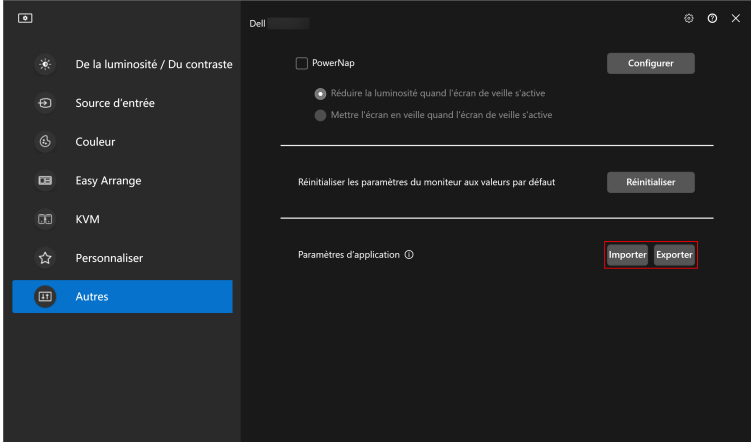

**1.** Cliquez sur **Exporter** pour enregistrer une copie de l'application et des paramètres du moniteur sélectionné dans un fichier et cliquez sur **OK** quand l'exportation est réussie.

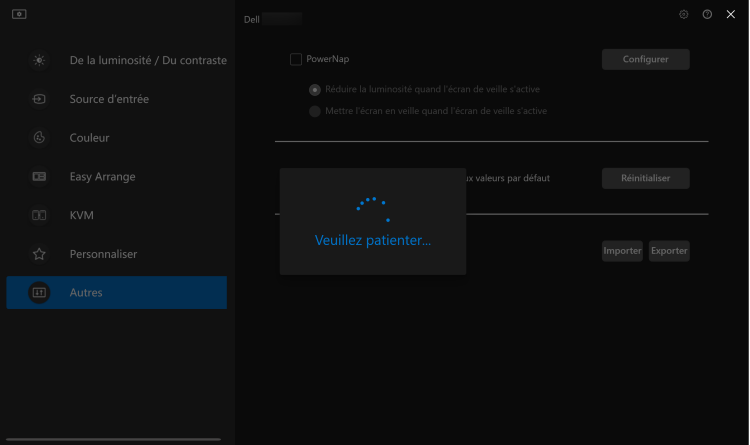

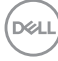

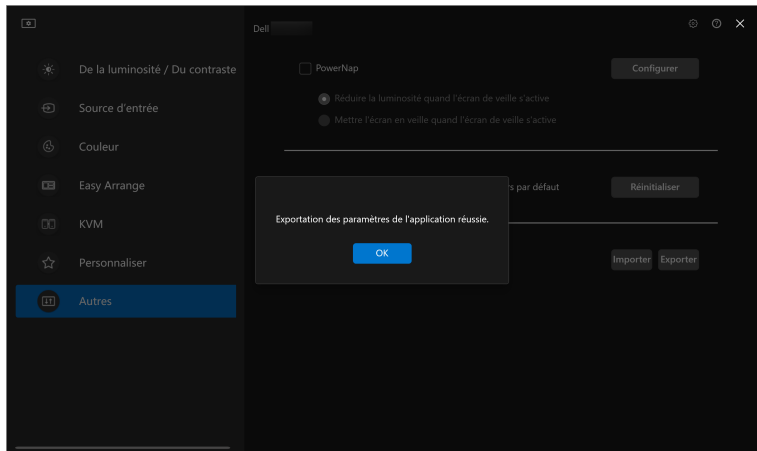

**2.** Pour importer les paramètres d'un fichier précédemment exporté, cliquez sur **Importer** et sélectionnez le fichier. Les paramètres du moniteur seront appliqués à tous les affichages connectés du même modèle.

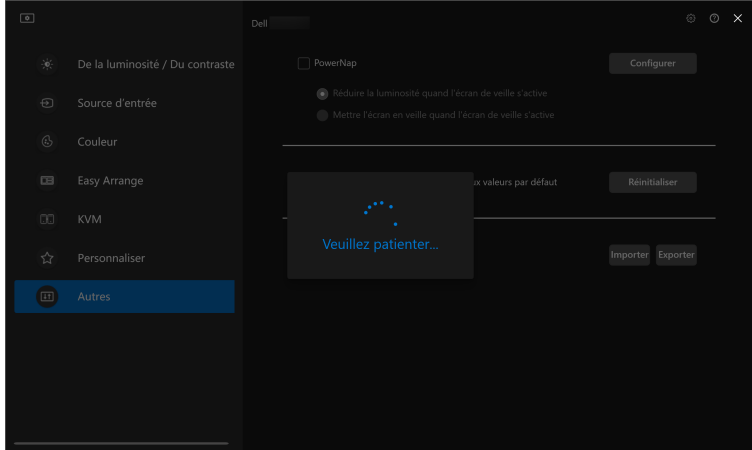

**│-**

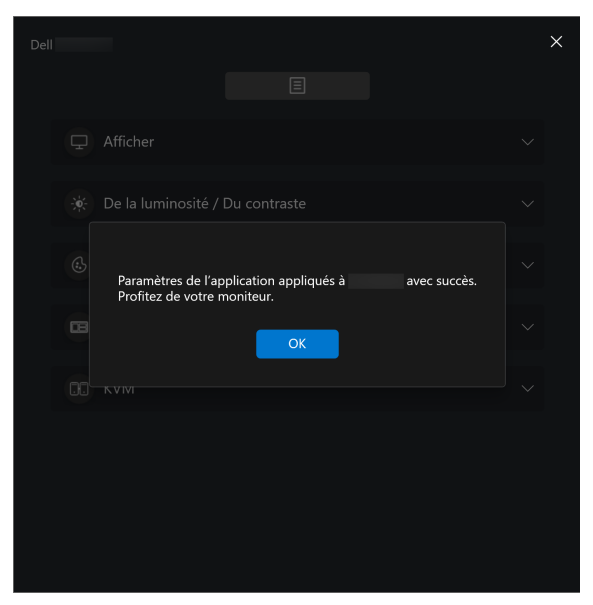

**3.** DDM 2.1 redémarrera après l'importation du fichier.

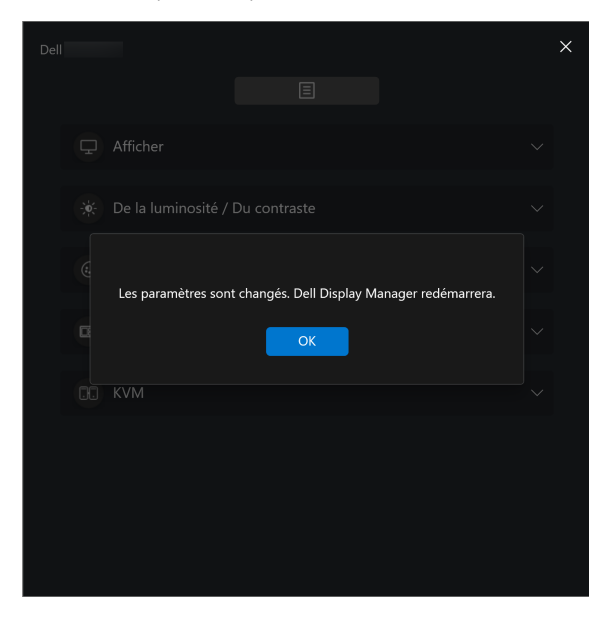

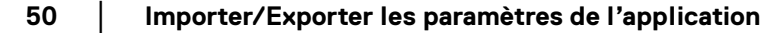

DELL

### <span id="page-50-0"></span>**Paramètres supplémentaires de DDM 2.1**

D'autres paramètres DDM 2.1 sont disponibles sous **Paramètres**. Cliquez sur l'icône **Paramètres** pour effectuer des ajustements de paramètres.

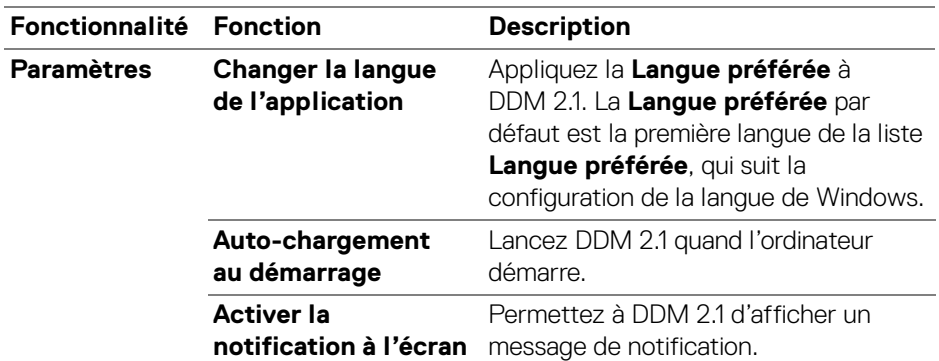

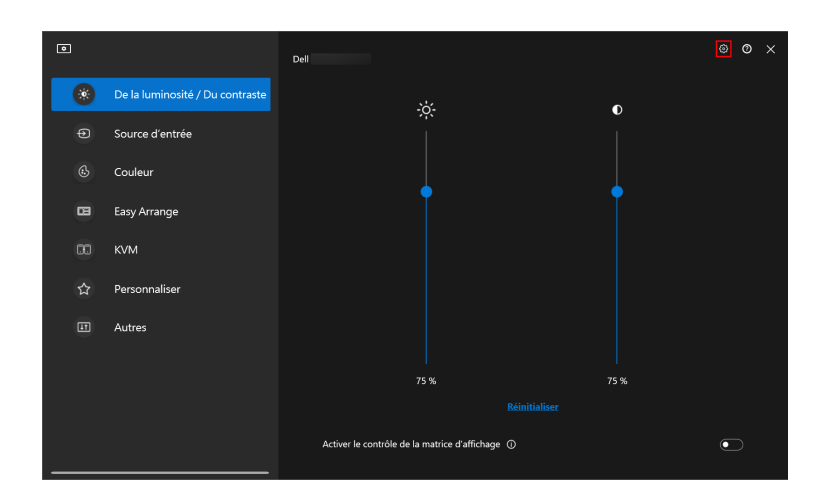

DELI

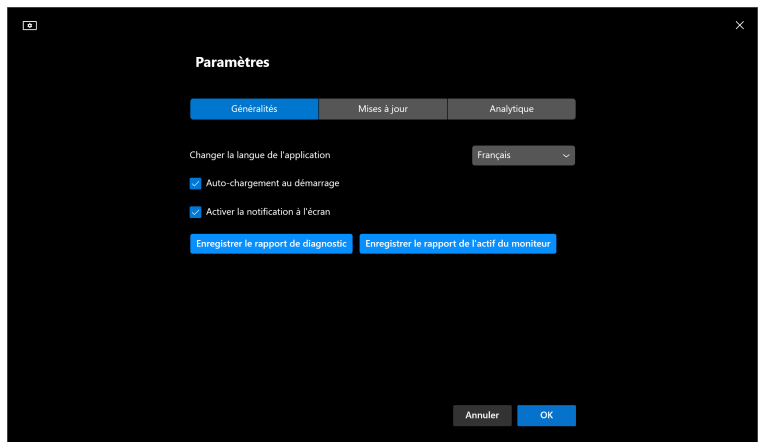

### <span id="page-51-0"></span>**Aide**

Des informations supplémentaires sur les logiciels et les moniteurs sont disponibles dans l'**Aide**. Cliquez sur l'icône **« ? »** pour accéder à l'écran d'**Aide**.

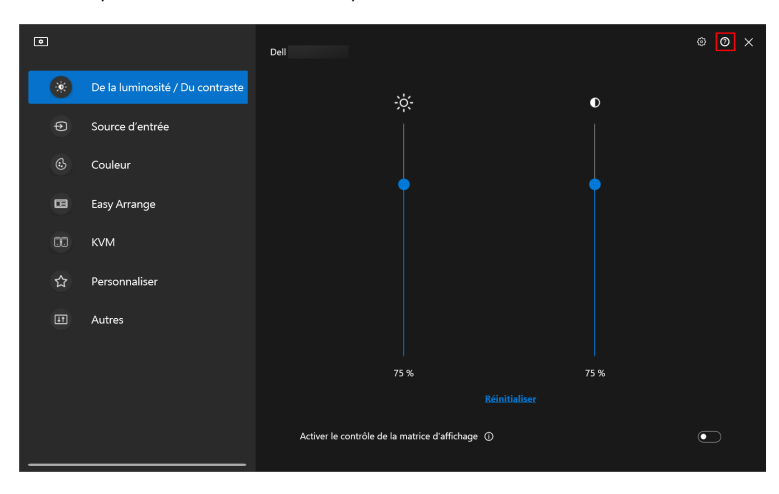

DELL

Vous pouvez obtenir des informations sur le logiciel en cliquant **ici**. Vous pouvez également obtenir le nom du modèle, l'étiquette de service, la date de fabrication et les informations sur le micrologiciel du moniteur. Cliquez sur **Fermer** pour quitter l'écran d'**Aide**.

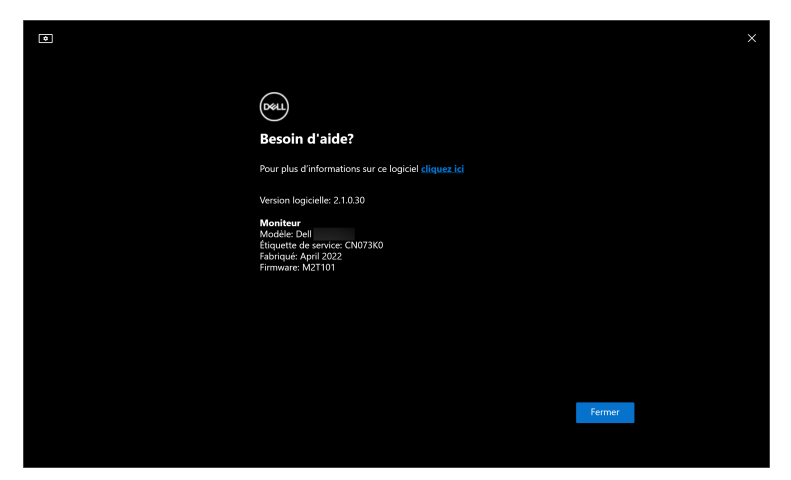

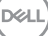

### <span id="page-53-0"></span>**Dépannage**

### <span id="page-53-1"></span>**Comprendre les différents états de DDM 2.1**

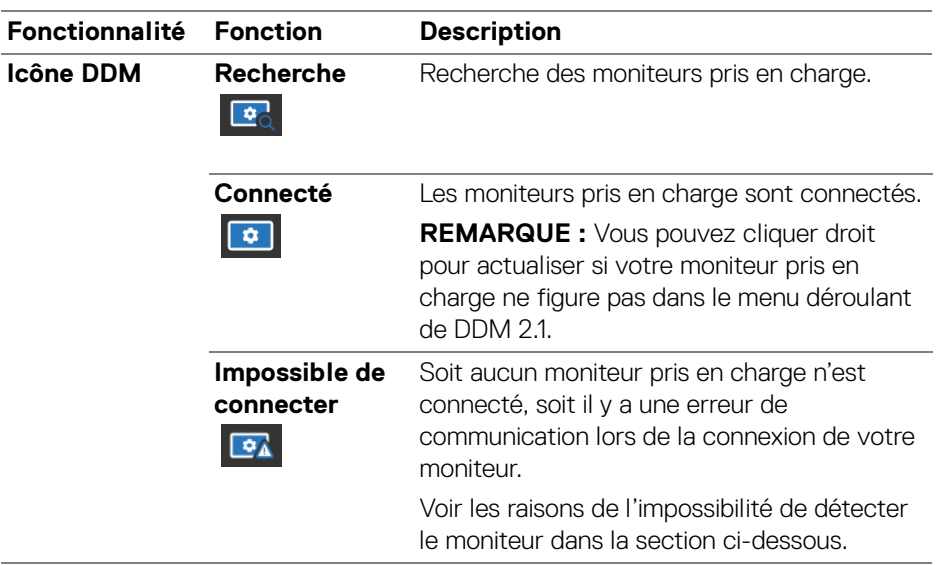

Si DDM 2.1 ne fonctionne pas sur votre moniteur, vous verrez l'icône et le message suivants dans le menu d'état.

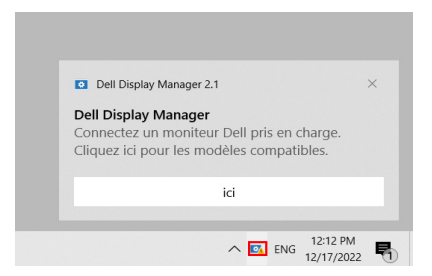

REMARQUE : DDM 2.1 fonctionne uniquement sur certains moniteurs de la marque Dell et n'est pas pris en charge sur les moniteurs d'autres fabricants.

### <span id="page-54-0"></span>**Moniteurs Dell non pris en charge par DDM 2.1**

DDM 2.1 peut ne pas fonctionner avec les moniteurs suivants :

- Modèles de moniteurs Dell non inclus dans la liste des moniteurs pris en charge par DDM 2.1 pour Windows. Pour plus d'informations, voir <https://www.dell.com/support/ddm>
- Moniteurs non répertoriés dans la liste de support de DDM 2.1 pour Windows. Les moniteurs virtuels et sans fil ne prennent pas en charge DDC/CI

#### <span id="page-54-1"></span>**Impossible de détecter un moniteur Dell pris en charge**

Dans les scénarios suivants, il se peut que Dell Display Manager ne puisse pas communiquer avec le moniteur.

- **1.** Le moniteur principal a activé la Synchro multi-moniteurs (MMS).
- **2.** Le moniteur est occupé par l'étalonnage des couleurs.
- **3.** Le **Partitionnement d'écran** du moniteur est activé.
- **4.** DDC/CI est désactivé.

Si DDM 2.1 ne peut pas détecter et/ou communiquer avec un moniteur Dell pris en charge, procédez comme suit pour dépanner :

- **1.** Assurez-vous que le câble vidéo ou le câble USB en amont est correctement connecté à votre moniteur et à votre ordinateur. Assurez-vous que tous les connecteurs sont correctement connectés dans les ports.
- **2.** Vérifiez l'OSD du moniteur pour vous assurer que **DDC/CI** est activé.

### <span id="page-54-2"></span>**Compatibilité entre DDM 1.x et DDM 2.1**

Les deux logiciels peuvent être installés sur un ordinateur si vous avez des moniteurs plus anciens non pris en charge par DDM 2.1. Il est fortement recommandé de désinstaller DDM 1.x si tous vos moniteurs sont pris en charge par DDM 2.1.

**D**<sup></sup>

### <span id="page-55-0"></span>**Obtenir plus d'informations sur le dépannage**

Vous pouvez **Enregistrer le rapport de diagnostic** ou **Enregistrer le rapport de l'actif du moniteur** pour fournir plus d'informations au centre de service Dell pour le dépannage.

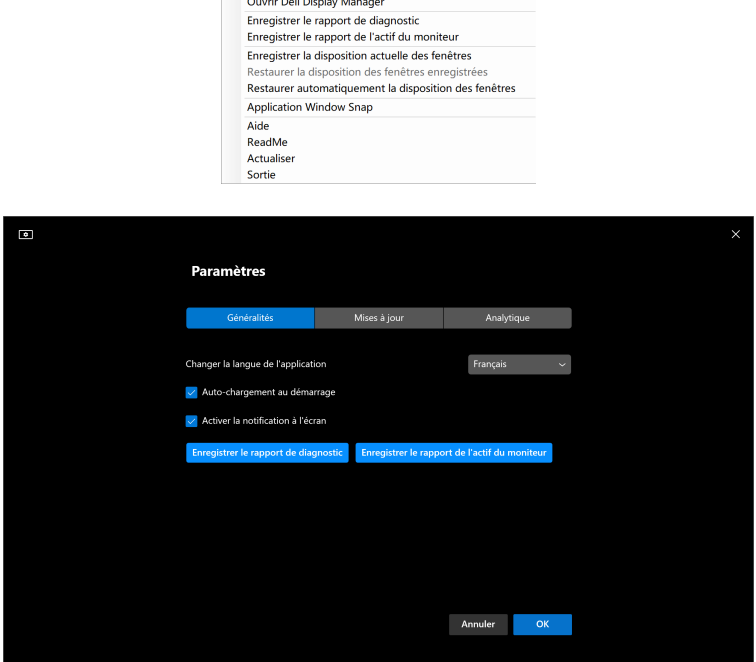

#### **Enregistrer le rapport de diagnostic**

Cliquez droit sur l'icône DDM 2.1 et sélectionnez **Enregistrer le rapport de diagnostic** ou cliquez sur le bouton **Enregistrer le rapport de diagnostic** depuis **Paramètres**. Le rapport contient des informations sur le système et le moniteur ainsi que les journaux d'exécution de DDM 2.1.

#### **Enregistrer le rapport de l'actif du moniteur**

Cliquez droit sur l'icône DDM 2.1 et sélectionnez **Enregistrer le rapport de l'actif du moniteur** ou cliquez sur le bouton **Enregistrer le rapport de l'actif du moniteur** depuis **Paramètres**. Le rapport contient les informations EDID (données d'identification de moniteur étendues) de tous les moniteurs connectés.

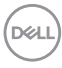

### <span id="page-56-0"></span>**Application Windows Snap**

Cette option est cochée par défaut. Quand cette fonction est activée, elle remplace l'option Arrangement facile, de sorte que l'utilisateur peut facilement ancrer son application sur le moniteur et la zone respectifs dans les quatre dernières dispositions Arrangement facile récemment utilisées.

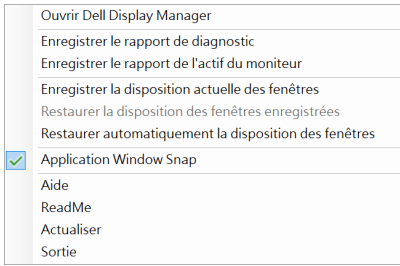

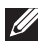

**ZAREMARQUE : Vous pouvez désactiver cette fonction quand vous voulez** utiliser Répartir sur plusieurs moniteurs.

### <span id="page-56-1"></span>**Améliorer DDM 2.1**

#### Cochez la case **Aider Dell à améliorer ses produits et services**

**automatiquement** si vous acceptez de fournir automatiquement des données de diagnostic et d'utilisation au serveur Dell. Ces données permettront d'améliorer les produits et services Dell.

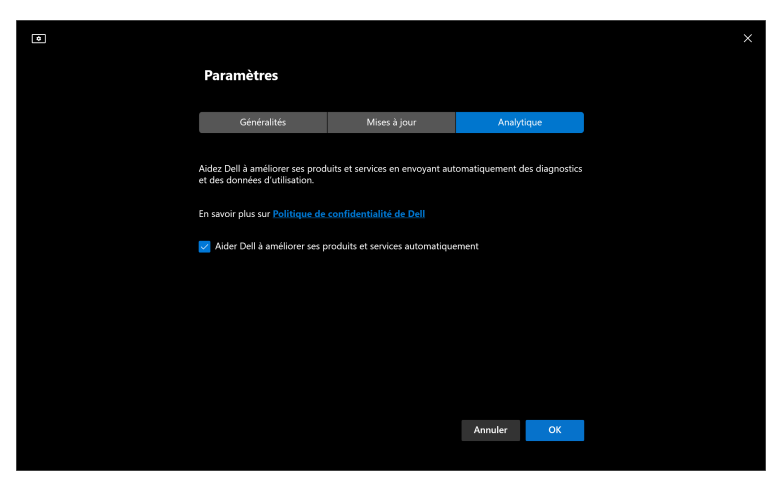

DEL

### <span id="page-57-0"></span>**Mettre à jour le logiciel DDM 2.1 et le micrologiciel du moniteur**

Si votre ordinateur est connecté à Internet, vous serez invité à mettre à niveau vers une version plus récente de DDM 2.1 et du micrologiciel du moniteur lorsque la mise à jour sera disponible. Il est recommandé de télécharger et d'installer la dernière application DDM 2.1 et le dernier micrologiciel du moniteur.

Cliquez sur **Mises à jour** dans **Paramètres** pour mettre à jour le logiciel DDM 2.1 ou le micrologiciel du moniteur.

Vous pouvez également rechercher la nouvelle version en cliquant sur **Rechercher des mises à jour** dans **Paramètres**.

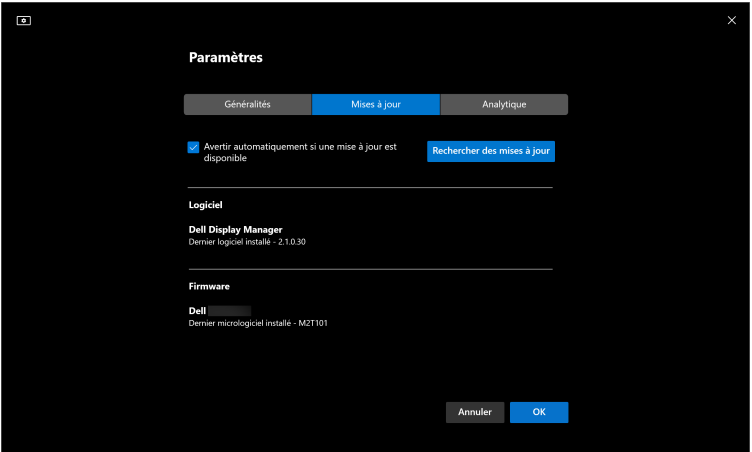

### <span id="page-57-1"></span>**Mettre à jour le micrologiciel du moniteur**

**1.** Cliquez sur **Mises à jour** pour mettre à jour le micrologiciel du moniteur. La barre de progression du téléchargement apparaîtra dès que le processus aura commencé.

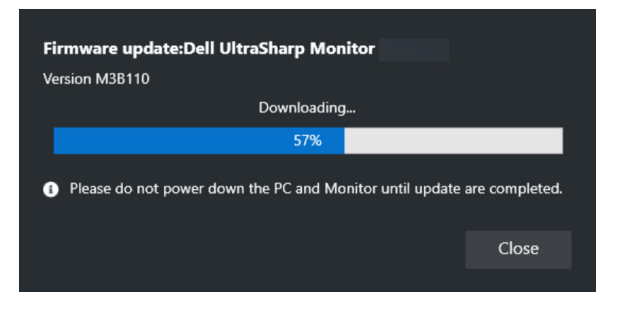

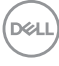

**58-**

**2.** Une fois le téléchargement terminé, une boîte de dialogue apparaît pour demander une confirmation. Suivez les instructions à l'écran pour déconnecter tous les autres moniteurs avant de cliquer sur **Oui**.

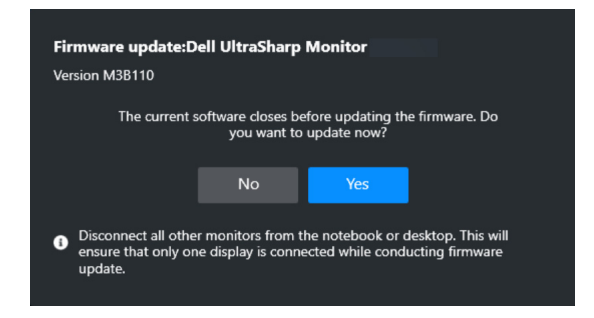

**3. DDM 2.1** se fermera et l'utilitaire **Utilitaire de mise à jour du firmware du moniteur** apparaîtra après que vous ayez confirmé la mise à jour du micrologiciel. Cliquez sur **Mise à jour** pour lancer la mise à jour du micrologiciel.

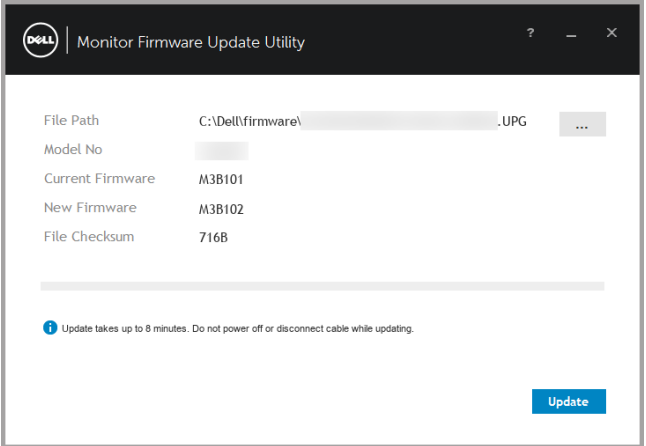

DØL

**│-**

**4.** Une fois la mise à jour terminée, cliquez sur **Fermer** pour quitter **Utilitaire de mise à jour du firmware du moniteur** et redémarrer le moniteur.

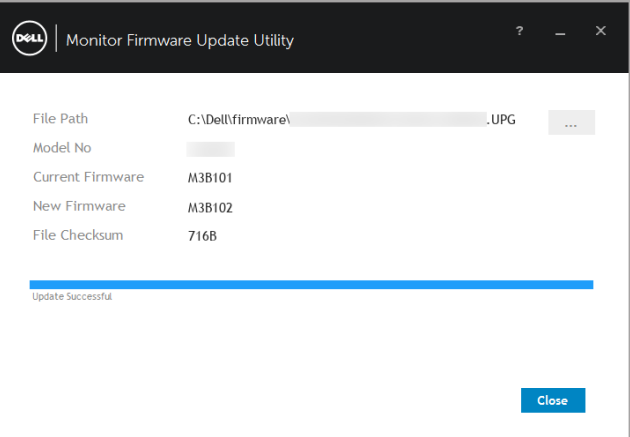

- REMARQUE : Vous pouvez obtenir plus d'informations sur la mise à jour du micrologiciel du moniteur en cliquant sur l'icône « **?** » dans Utilitaire de mise à jour du firmware du moniteur.
- **ZAIREMARQUE : Redémarrez le DDM 2.1 manuellement une fois la mise à jour** du micrologiciel du moniteur terminée.

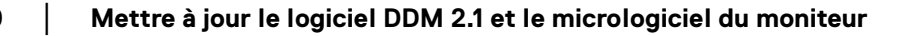

DØLI